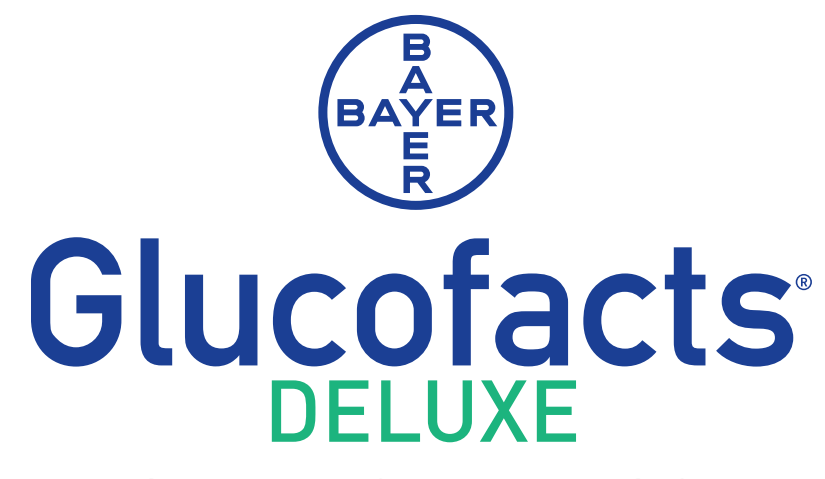

# DIABETES MANAGEMENT SOFTWARE

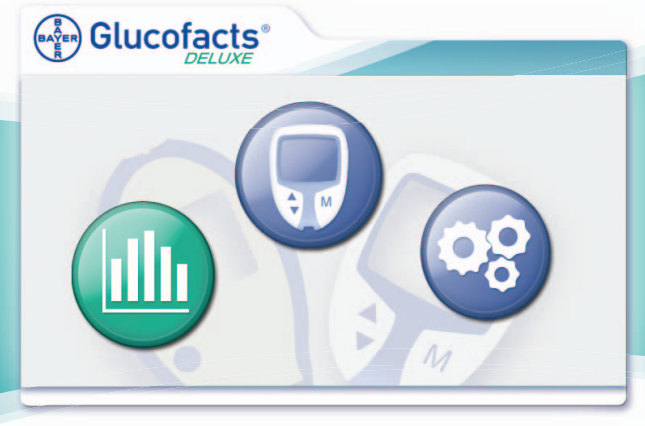

- Display meter readings
- View a variety of reports
- Personalize meter settings
- Easy-to-use database

# **USER GUIDE**

**For use with Bayer's** *CONTOUR***® and** *BREEZE***® meter families**

GLUCOFACTS® DELUXE software is intended for use by Health Care Professionals and patients with diabetes for viewing and printing reports that display blood glucose readings from Bayer's CONTOUR® (7152A, 7152B, 7186, 7187, 7188, 9588, and 9589) and BREEZE® (6118G, 1462, and 1463) meter families. When the software is installed on a personal computer, a database can be used to store multiple users' profiles and their meter readings. (The database is not available when using the software directly from the CONTOUR USB meter.)

The GLUCOFACTS DELUXE reports can be customized to display meter readings by specific dates and includes trends and summaries. There are also options for customizing the report ranges for Above Target, Target, and Below Target blood glucose readings, and setting the daily time periods.

GLUCOFACTS DELUXE makes meter setting changes easy for all supported meters. You can set time format (24 or 12 hour), date format and alarm Off or On. If your CONTOUR meter allows you to set target ranges and change alarms settings or optional levels, these changes can be made from GLUCOFACTS DELUXE.

#### **Additional Materials Needed:**

- **Bayer's CONTOUR<sup>®</sup> and Bayer's BREEZE<sup>®</sup> meter families are compatible with the** GLUCOFACTS DELUXE application.
- An appropriate cable from Bayer to connect your meter with your computer. This can be Bayer's serial cable – connected to a serial/pin port on your computer, or Bayer's USB cable – connected to a USB port on your computer.

#### **NOTES: Bayer's CONTOUR USB meter includes an extension cable in your meter kit for added convenience.**

- A computer with the following:
	- o Microsoft® Windows XP® SP3, or Vista® SP2 operating system
		- Java®1.6.0\_07 or higher (by Sun Microsystems Inc.)
		- Hardware requirements --- PC with a USB or Serial port, and a CD drive (if using CD installation), or internet connection (if using internet download installation).
	- o Mac® OS 10.5.7 or later and an intel-based 64 bit processor The Mac operating system is only compatible for use with Bayer's CONTOUR USB meter.
		- Java® SE 6 or higher (by Sun Microsystems Inc.)
		- Hardware requirements --- Mac with a USB port, and a CD drive (if using CD installation), or internet connection (if using internet download installation).

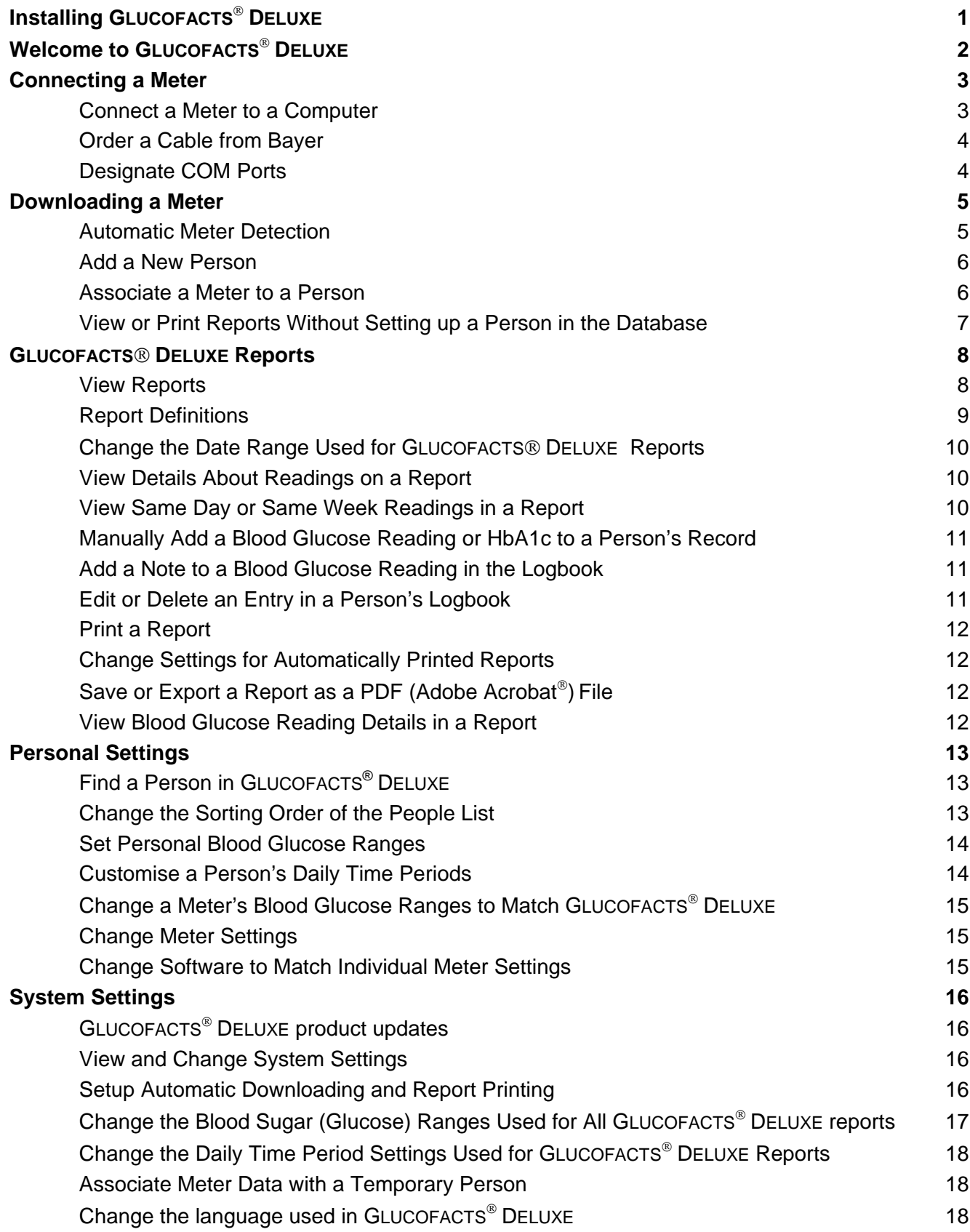

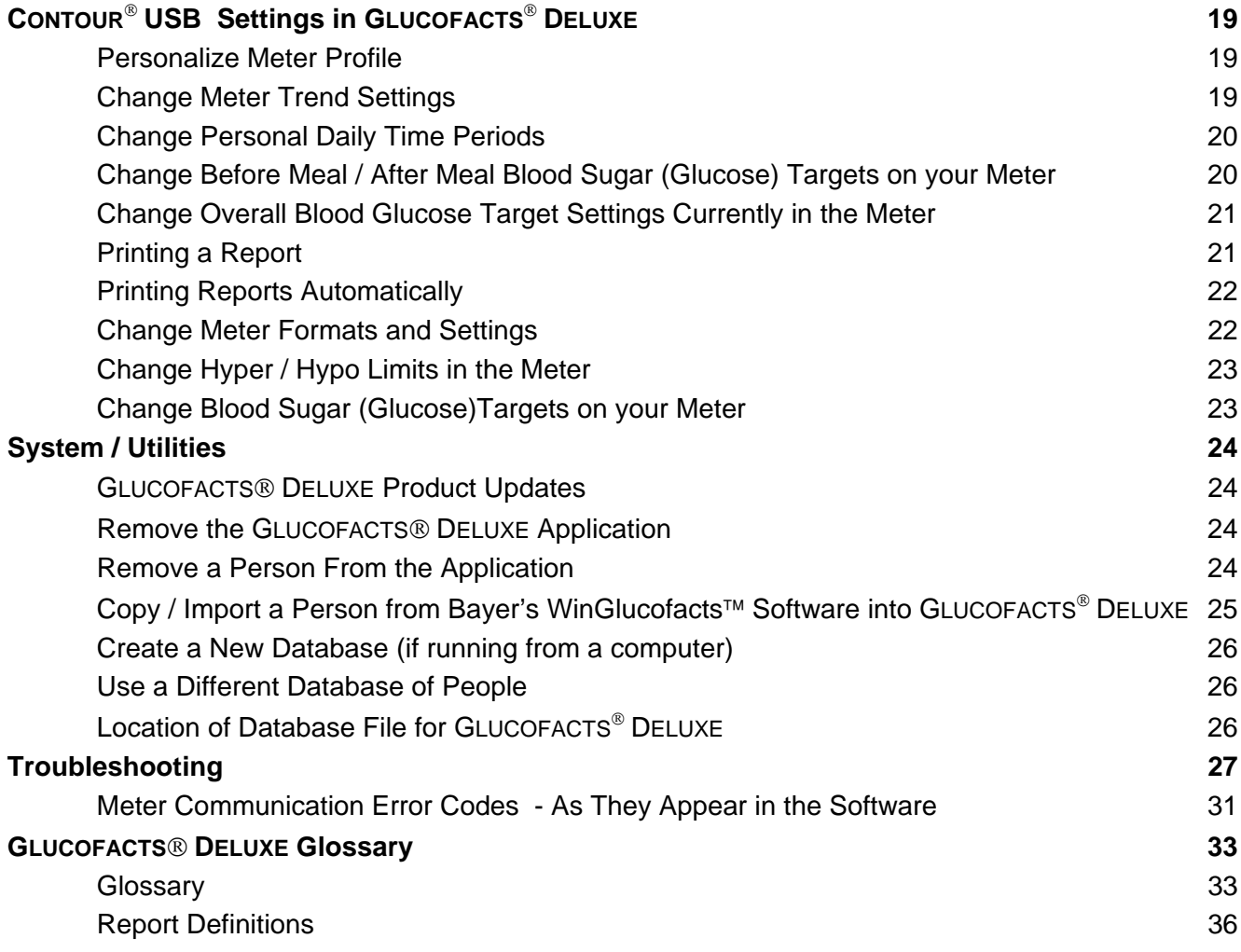

<span id="page-4-0"></span>If you have a previous version of WinGlucofacts™ installed, GLUCOFACTS DELUXE will not replace that software. You can import the files from your WinGlucofacts software.

#### **To download and install from the internet site, go to** www.bayerdiabetes.ca **and follow the directions on the screens.**

#### **Installing from a CD**

- 1. Turn on your computer and insert the GLUCOFACTS DELUXE CD into your computer's CD drive. If the installation does not begin automatically, locate the GLUCOFACTS DELUXE 2.01.exe (GLUCOFACTS DELUXE 2.01.mpkg for Mac®) file on the CD and double-click the file to start the installation. GLUCOFACTS DELUXE works with Java® software, and will verify your version of Java. If needed, you will be directed to update your Java version at the Java website.
	- If you do not have an internet connection, please go to the Java folder on the CD and double-click the file in that folder to install the Java update.
	- After the Java update has completed, you must re-start the installation of GLUCOFACTS DELUXE by finding the GLUCOFACTS DELUXE 2.01.exe file (GLUCOFACTS DELUXE 2.01. mpkg for Mac) on the CD. Double-click the file to re-start the installation.
- 2. You will be directed through a few screens to set up the location for the database for GLUCOFACTS DELUXE, language choice and other preferences, and the installation will complete.
- 3. Read the End User License Agreement displayed on your screen, and if you agree, click the "I agree" button.

A shortcut icon will be setup on your desktop for easy access to the application after installation.

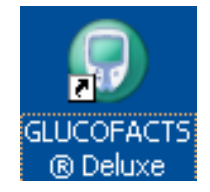

#### **Connecting a Meter (Please see the Connecting a Meter section of this User Guide.)**

- 1. If you have Bayer's USB cable simply follow the installation instructions that came with the USB Cable.
- 2. If you have Bayer's CONTOUR® USB meter, simply plug it in using the connector built into the meter.
- 3. If you have Bayer's serial or "Y" cable with two different ends, insert the 9-pin connector into the computer port and the prong end into your BREEZE® or CONTOUR® meter.

<span id="page-5-0"></span>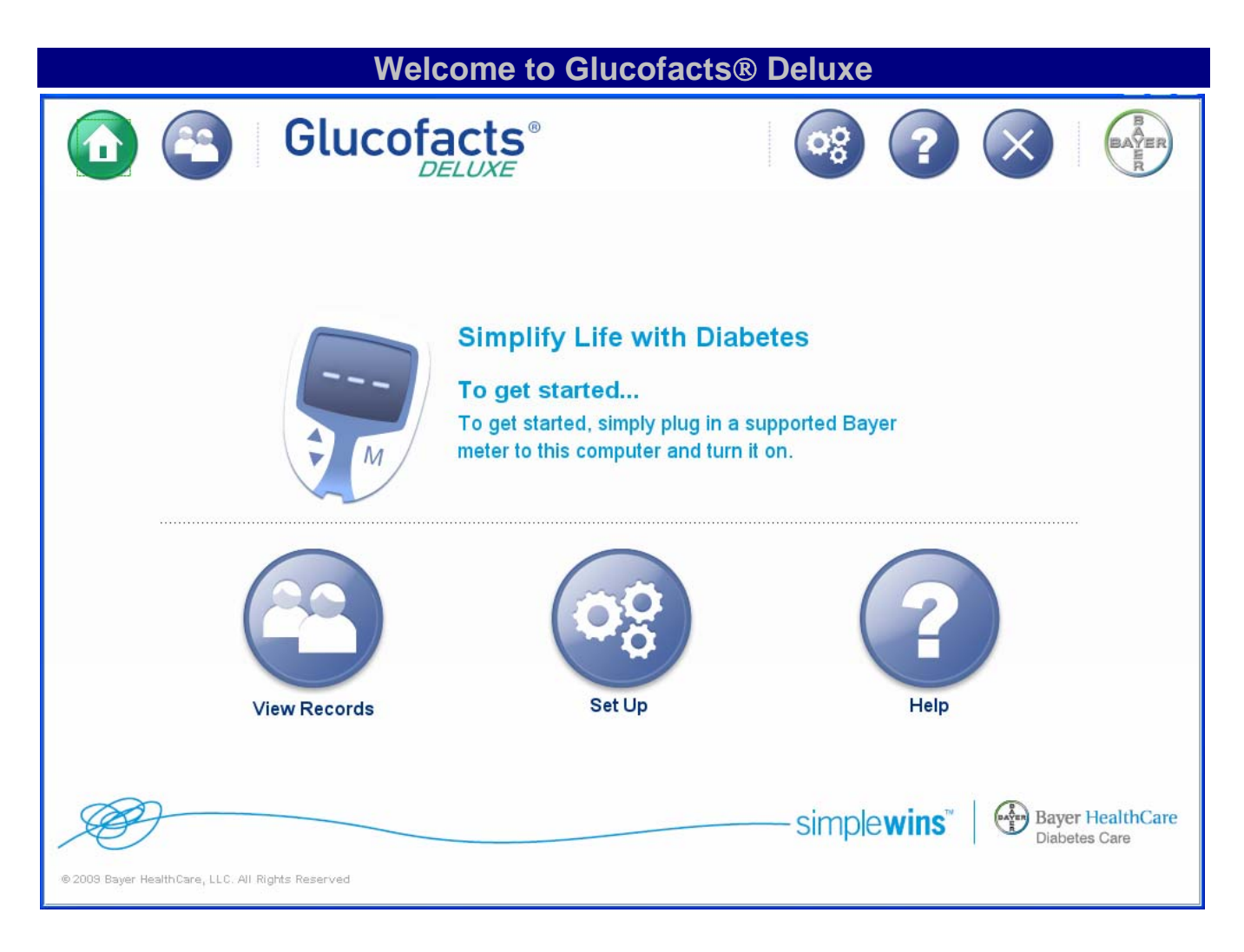

The Welcome or Home screen of GLUCOFACTS® DELUXE has links to all of the options available.

## **Connecting a Meter**

#### <span id="page-6-0"></span>**Connect a Meter to a Computer**

GLUCOFACTS® DELUXE supports the CONTOUR® and BREEZE® meter families.

If you have Bayer's CONTOUR USB meter, simply plug it into the USB port or use the additional USB cable provided in your meter kit.

None of the connection steps listed below are needed for the CONTOUR USB meter.

Locate the appropriate cable for your meter-computer connection. If you do not have a cable, visit the Bayer Diabetes Care website www.bayerdiabetes.ca or call 1-800-268-7200.

Your PC will have a serial port that has 9-pin holes for a serial cable, or a USB port  $\leftrightarrow$ , or both. The cable you use must fit one of the ports available on your PC.

#### **If you are using Bayer's serial/pin cable:**

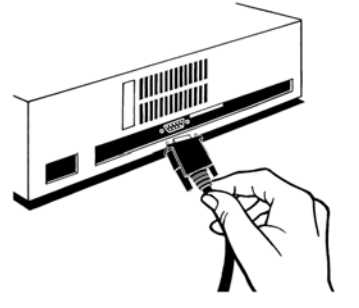

Serial Cable

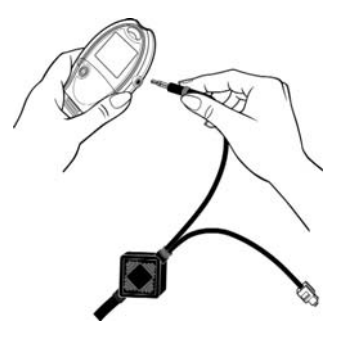

With the meter turned OFF, firmly plug the cable into the meter and insert the other end into the computer's serial/pin port. Your computer should recognize the serial cable without any installation steps. *Please verify that your meter plug is inserted completely.*

**Note**: If you are using Bayer's serial cable (a 'Y' cable), only the round metal end fits into the meter.

#### **If you are using Bayer's USB cable:**

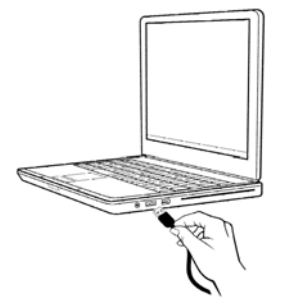

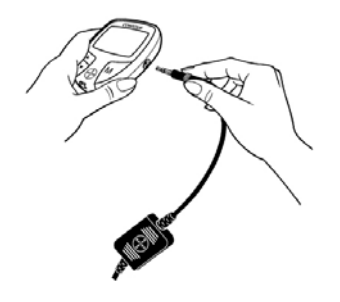

USB Cable

Please follow the instructions received with your USB Cable for first time installation:

Plug the USB connector into the PC's USB port. This will start the Found New Hardware Wizard.

Insert the CD that is included with your USB cable from Bayer into the computer's CD drive. The Wizard will guide you through the setup of USB drivers and then you must repeat the steps for the serial drivers. Be sure to follow the instructions from the Wizard and install both sets of drivers.

With the meter turned OFF, completely insert the round metal end of the USB cable into the meter. *Please verify that your meter plug is inserted completely.*

**Note: For your convenience, you can leave your cable from Bayer connected to the computer at all times. Do not leave your meter connected while testing.** 

#### <span id="page-7-0"></span>**Order a Cable from Bayer**

- 1. Identify the type of cable you need (serial or USB) for your computer.
- 2. You can order a cable directly by calling 1-800-268-7200. You may also visit www.bayerdiabetes.ca.

**Note: If an Internet connection is not available, please call the Bayer Diabetes Support Group phone number on the back of your meter.** 

#### **Designate COM Ports**

If you are using Bayer's USB cable or Bayer's CONTOUR® USB meter, you do not have to manually configure the meter-computer connection.

- 1. Click the Settings button on the top toolbar.
- 2. Click the **General** tab, and then Click Manage Connections to view all available ports for the computer's operating system.
- 3. If you know the COM Ports you want GLUCOFACTS® DELUXE to use, check the "Use" box next to each COM Port.
- 4. To see which port the meter is connected to:
- 5. Connect the meter, and turn it on.
- 6. Click "Scan for Meter". When GLUCOFACTS<sup>®</sup> DELUXE detects the meter on a port, it places a check in the port's "Use" column.
- 7. Select one of the communication options:
	- Use only the currently detected meter's port. (This option is only available if a meter is connected and the application has detected the meter on a port.)
	- Scan ALL ports. (This may interfere with other devices connected to your computer.)
	- Scan only SELECTED ports. (This option is only available if one or more COM Ports have been checked in the "Use" column.)
- 8. Click Save Changes or click Cancel

**Note: You can change auto setup at any time.** 

### **Downloading a Meter**

#### <span id="page-8-0"></span>**Automatic Meter Detection**

GLUCOFACTS® DELUXE is set to automatically detect a meter whenever it is connected to your computer.

If you would like to change these settings, click the Settings **COS** button and you can change these settings on the  $\left| \right|$  General  $\left|$  tab.

**NOTE:** If you have a CONTOUR® USB meter and run GLUCOFACTS® DELUXE from your meter, your screen will appear differently than shown here. Your buttons will appear a bit differently and you will not have a "View Records" button. Please see the separate section in this User Guide for features specific to the CONTOUR USB meter.

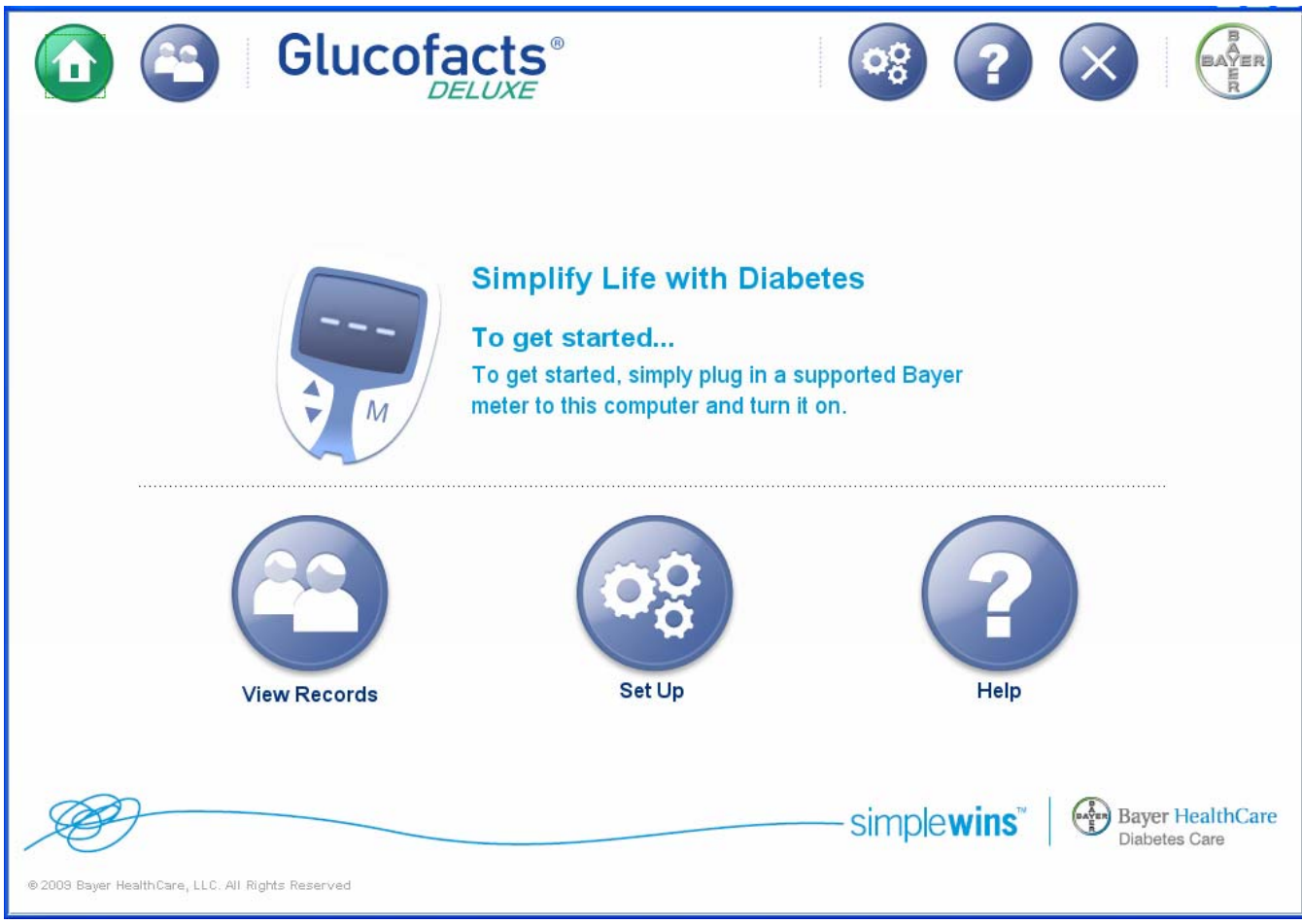

To download your meter's readings, simply plug it in, and turn the meter on.

NOTE: Bayer's CONTOUR USB meters turn on automatically when connected to USB port and GLUCOFACTS DELUXE is on.

<span id="page-9-0"></span>When initially downloading a meter that is not associated with a person, you have four options:

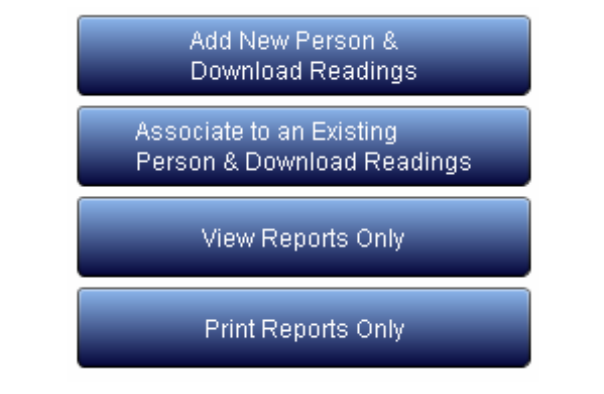

#### **Add a New Person**

Add New Person & Download Readings

Associate to an Existing

- 1. Click the "Add New Person" button.
- 2. Complete First and Last name fields. These are the only required fields. You can use your tab key to move from field to field.
- 3. If you want to add Date of Birth, click the  $\blacktriangledown$  beside each Date of Birth field to open the list of choices for each. Move the blue scroll bar to browse through the options, or click  $\blacktriangledown$  to move one option at a time. Click on the desired Day, Month, and Year.
- 4. Complete other fields as desired.
- 5. Click Save Changes or click Cancel

**Note: If a 'Duplicate Person' window pops up, the person you saved has the same First Name, Last Name, and Date of Birth of someone already in GLUCOFACTS® DELUXE. To save the new person, you may: Click "Edit Profile", change one of the identical fields, and save again or Click "Save As Duplicate", and a number will be added to the end of the Last Name, for example 'Jane Doe [2]'.** 

#### **Associate a Meter to a Person**

- 1. From the New Meter Detected dialog box, click Person & Download Readings<br>Note that this option will not be available if there are no people in the database.
- 2. Follow the instructions on the pop-up box. As you type, all people that may be a match appear on the list.
- 3. Click on the name in the list to select the person you want, and the name will be copied into the text box.
- 4. If the name in the text box is correct, click **Associate**. The meter is now assigned to the person you selected, and your screen will display the person's reports.

#### <span id="page-10-0"></span>**View or Print Reports Without Setting up a Person in the Database**

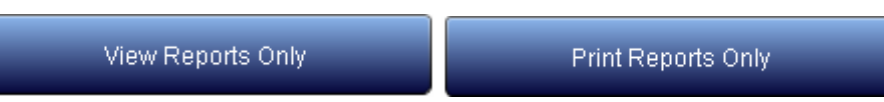

If you want to view or print reports for a meter without adding the person to the database, you can. This will create a temporary person in the database for this meter.

You can view and print all reports for the temporary person, as well as select the temporary person

from the People **intilly** list until the next meter is downloaded or you close the application. If you use the "View Reports Only" or "Print Reports Only" again, it will create a new temporary person for that meter. Meter reports will be saved for this temporary person until the next time you choose to View Reports Only or Print Reports only. You can have one temporary person in the database at a time.

Until you download another "temporary report" you can choose to associate this record to a person or set up a new person.

To do this, see the links near the top of your screen. Click either the "new profile" or "associate this meter. . ." link if desired.

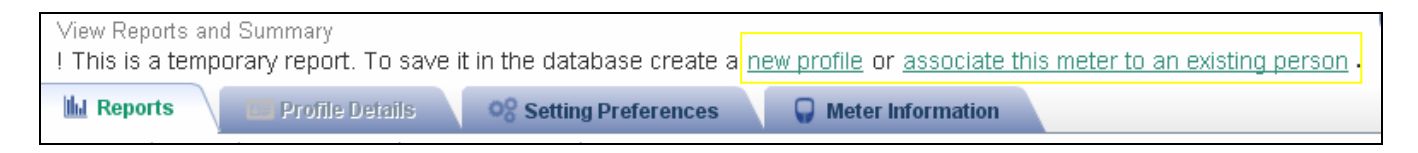

Please see the System Utilities section of this User Guide for more information about finding a person, editing and adding people, and managing the list of people in your GLUCOFACTS<sup>®</sup> DELUXE software's database.

## **Glucofacts**® **Deluxe Reports**

#### <span id="page-11-0"></span> **View Reports**

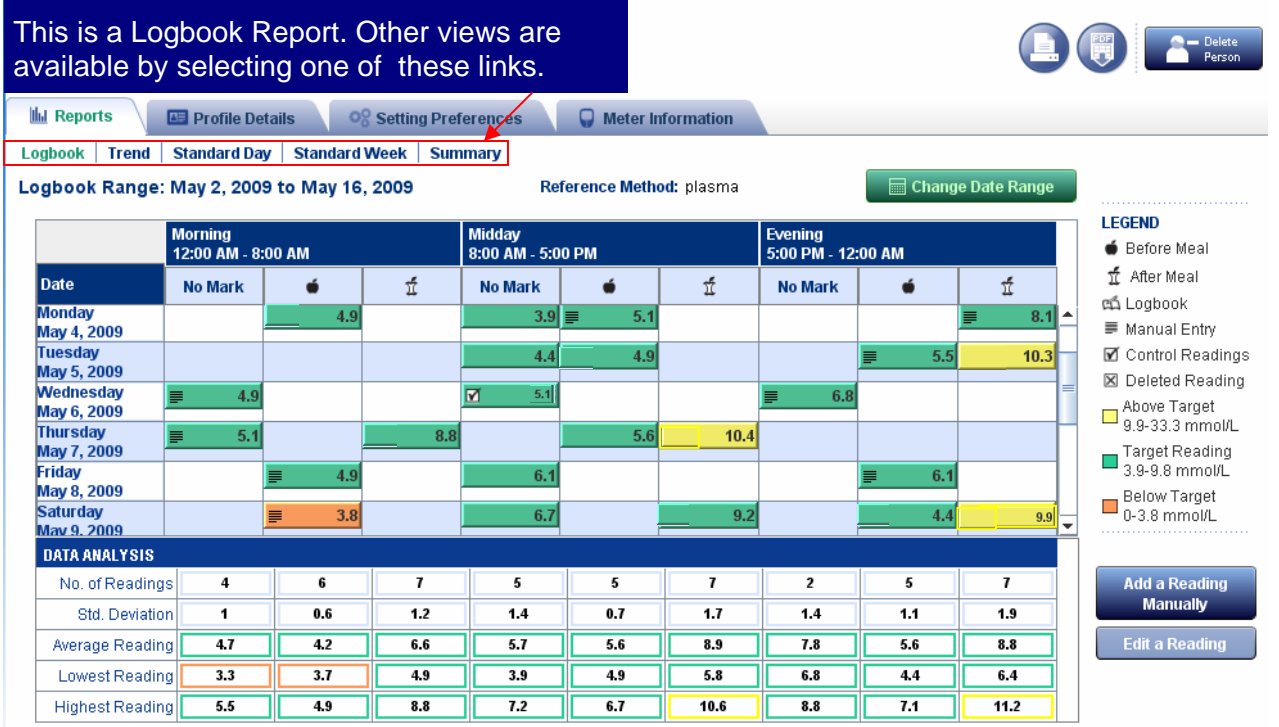

After a successful meter download, you will be automatically directed to the **Logbook Report**. The features of the report will be similar to the above image. The meter readings will be color coded to show any readings as Above Target (yellow), Target (green), or Below Target (orange).

- $\triangleright$  A legend appears on the right side of the screen explaining the symbols used in the reports.
- $\triangleright$  You can view the details about each blood glucose reading by pointing your mouse to the logbook entry.
- $\triangleright$  All readings will appear in the "No Mark" column unless the meter is set up to mark Before Meal and After Meal. The "No Mark" column indicates that meal markers were not used. There may be other results in this column such as a control test, a deleted reading or a logbook marker.

The Before  $\bigcirc$  and After Meal  $\tilde{\mathfrak{X}}$  readings will appear in the column under their symbols.

- $\triangleright$  Entries marked in the meter with the Logbook symbol will have a  $\Box$  marker or note within the reading.
- $\triangleright$  Any control tests will have a  $\boxtimes$  marker within the reading.
- ¾ Readings that have been marked as deleted in the meter (All BREEZE and a few CONTOUR meters) will be marked with a  $\boxtimes$  in GLUCOFACTS<sup>®</sup> DELUXE. Please review your meter's User Guide to confirm whether this applies to your meter.

<span id="page-12-0"></span>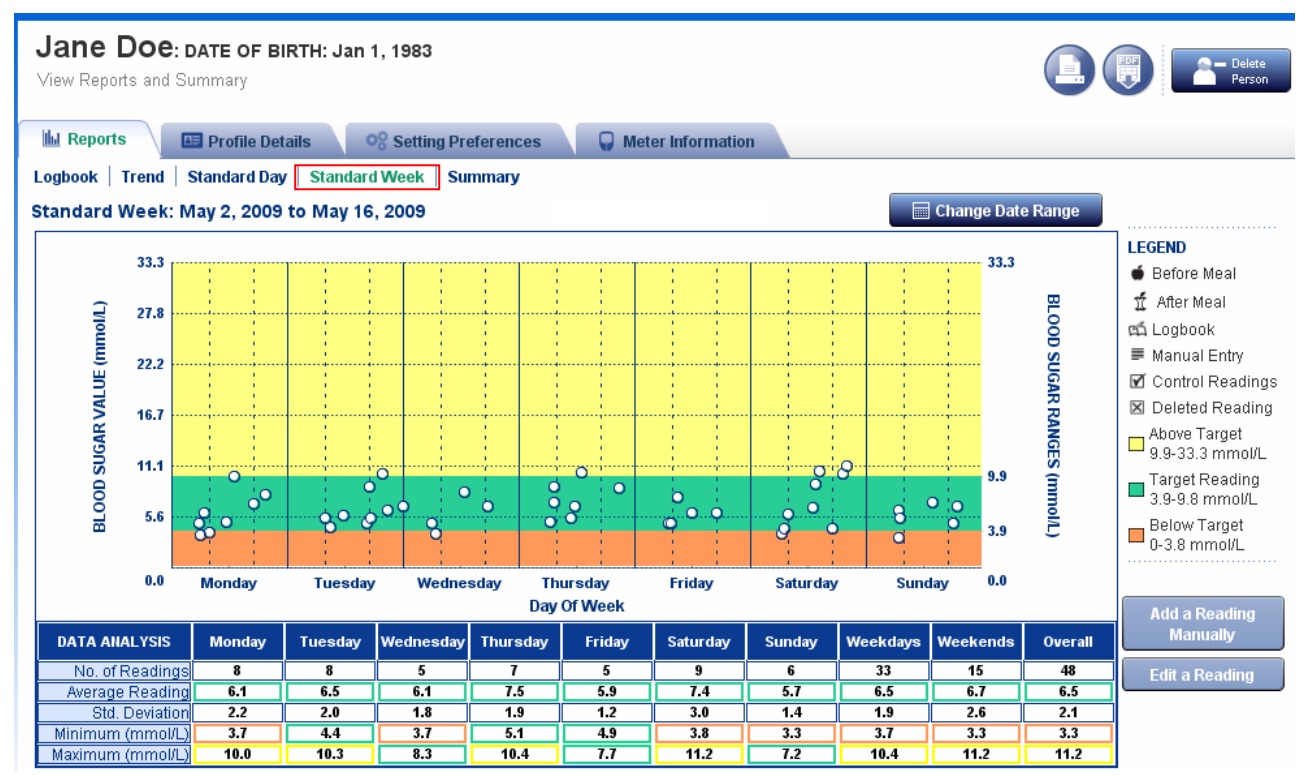

The above image is an example of a Standard Week Report displaying readings from multiple weeks designated by day of the week.

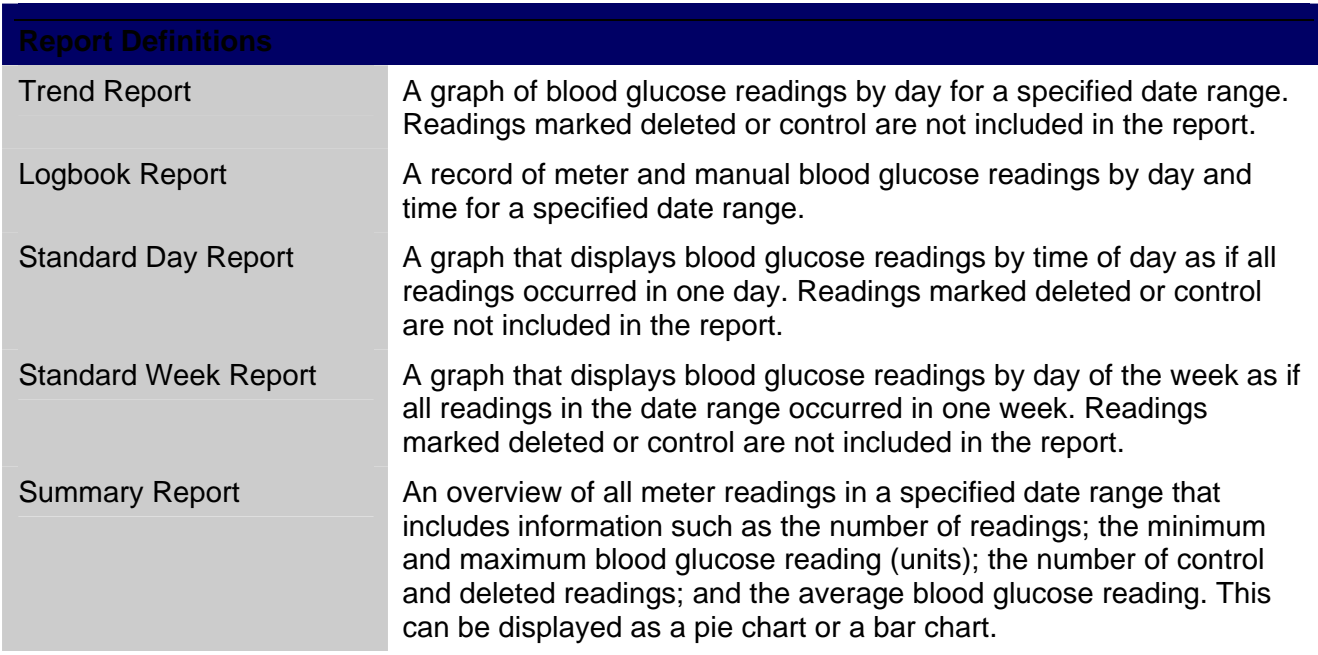

#### <span id="page-13-0"></span>**Change the Date Range Used for GLUCOFACTS**® **DELUXE Reports**

1. Click  $\Box$  Change Date Range in the upper right corner of the report.

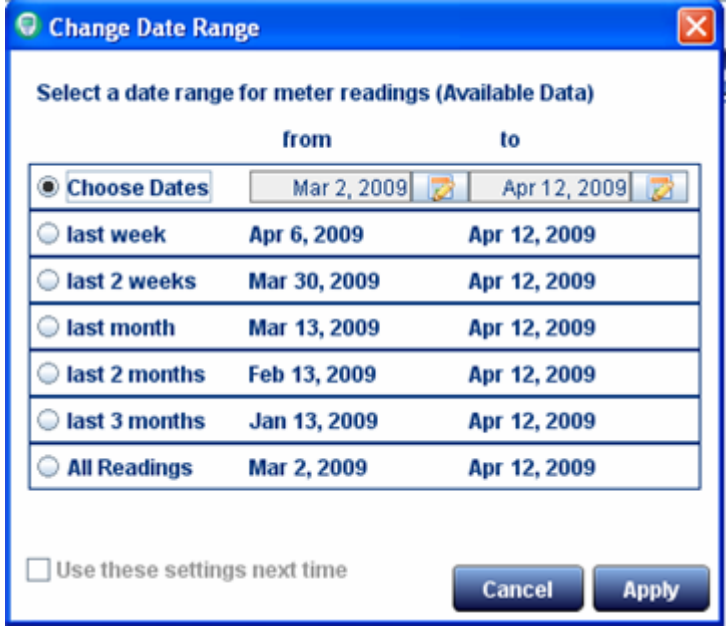

 The Change Date Range window shows the 'From' and 'To' dates that will be used for each option, based on the date of the most recent reading in the meter (not the current date).

- 2. Click the desired date range, or click  $\bullet$  Choose Dates to enter your own date range. Note: The 'From' date you enter CANNOT BE EARLIER than the earliest 'From' date in the Date Range list. If you enter an unacceptable date, the box will turn red until you enter a valid date.
- 3. To use the same (non-custom) date range for all GLUCOFACTS<sup>®</sup> DELUXE reports the next time you download meter readings, check **Duil Use these settings next time**.<br>Note: By default, Glucofacts DELUXE uses 'Last Month' as the standard date range for

reports. You can change this default by checking 'Use these settings next time' before applying your date range.

4. Click **Apply** to change the date range, or click **Cancel** Note: The date range you choose for online reports does not change the date range for automatically printed reports. For more information see Change Settings for Automatically Printed Reports.

#### **View Details About Readings on a Report**

Move your cursor over any data point on a graph or over an entry in the Logbook. A 'tool tip' will open and display the date, time, Before Meal or After Meal marker (if applicable), blood

glucose value, HbA1c reading (if manually entered), and any other icons associated with this reading, such as:

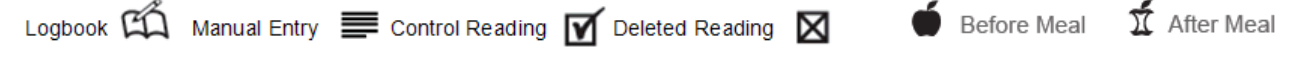

#### **View Same Day or Same Week Readings in a Report**

Click a data point on the Standard Day or Standard Week report graph. GLUCOFACTS<sup>®</sup> DELUXE will connect this reading with all readings that occurred the same day or week, within the selected date range.

To disconnect the line, click anywhere in the graph outside a data point.

#### <span id="page-14-0"></span>**Manually Add a Blood Glucose Reading or HbA1c to a Person's Record**

1. Click the Logbook report tab.

**Add a Reading** 

- 2. Click the **informally** icon below the Legend. GLUCOFACTS<sup>®</sup> DELUXE fills in the date, the time (the start time of the Time Period) and the meal marker based on the cell you selected. You can change these fields if desired.
- 3. Enter a date or click the calendar  $\mathbb{Z}$  icon to select a date from the calendar. If you use the calendar tool, click the desired date and you will be returned to the pop-up window.
- 4. Enter the time, or click the time tool  $\bullet$  icon to select the time.
- 5. Click "OK" to set the time.
- 6. Enter the blood glucose value. If applicable, select Before Meal or After Meal Marker or No Mark.
- 7. If desired, enter an HbA1c percent measurement (as one decimal point: example 5.4%).
- 8. Enter any notes or comments in the Comments text box.
- 9. Click Save or click Cancel

#### **Add a Note to a Blood Glucose Reading in the Logbook**

You can add a note or comment to any entry in the Logbook.

- 1. Click the Logbook report tab.
- 2. Click the entry/reading.
- 3. Click the Edit a Reading button on the right side of your screen, below the Legend.
- 4. Enter your note or comment in the comment box.
- 5. Click Save or click Cancel

#### **Edit or Delete an Entry in a Person's Logbook**

#### **Note: Only entries that have been manually added can be deleted.**

- 1. Select the person from the People
- 2. Click the person's **that Reports** tab to open the most recently viewed report.
- 3. Click the Logbook tab.
- 4. Find the entry in the cell and click it to highlight.
- 5. Click the **Edit a Reading** button below the Legend.
- 6. Change field values as needed.
- 7. Click Save or click Cancel

#### <span id="page-15-0"></span>**Print a Report**

To print a report while you are viewing it, follow these steps. This will not affect your automatic printing options.

- 1. Select the person from the  $\Box$  list.
- 2. Click the person's **the Reports** tab. GLUCOFACTS<sup>®</sup> DELUXE opens the most recently viewed report.
- 3. Click the button in the upper right corner of the screen. The report you are viewing is already selected.
- 4. Click in the box beside each report you wish to print. To de-select a report for printing, click again in the check box.
- 5. Select one date range for this report. The current date range is already selected but can be changed.
- 6. Click Print Reports or click Cancel

#### **Change Settings for Automatically Printed Reports**

This will change how your reports will print if you have automatic printing selected in your preferences.

- 1. Click  $\bullet$  on the top toolbar.
- 2. Click the Print Reports tab.
- 3. Check the box beside each report you want to print.
- 4. Click the number of days you would like to print for all selected reports. You may only select one date range: Last Week, Last 2 Weeks, Last Month, Last 2 Months, or Last 3 Months.
- 5. Click Save Changes To cancel your changes, click Cancel

#### **Save or Export a Report as a PDF (Adobe Acrobat**®**) File**

You can save the report as an Adobe Acrobat or PDF file. This will make it easier to send the report via email.

1. Select the person from the **lightle** list. For detailed instructions, see **Find a Person** in the

software help  $\bullet$  or in this User Guide.

- 2. Click the person's **the Reports** tab to access the most recently viewed report.
- 3. Click in the upper right corner of the screen.
- 4. Select the report and date range, then click Save As PDF
- 5. When the Save window displays, change the 'Save in' file location if needed.
- 6. Click Save.

**Note:** A PDF file can only be viewed or printed with Adobe® Reader®. However, you can print from the software without saving as a PDF.

#### **View Blood Glucose Reading Details in a Report**

If you move your mouse cursor over any data point on a graph or in the Logbook report, a 'tool tip' will appear displaying detailed information for this reading.

## **Personal Settings**

<span id="page-16-0"></span>GLUCOFACTS® DELUXE allows you to change settings for an individual person, keeping the system settings for all others.

If you are running GLUCOFACTS<sup>®</sup> DELUXE from your CONTOUR USB meter, your settings will be different. For Contour USB meters, please see the separate section in this User Guide.

#### **Find a Person in GLUCOFACTS DELUXE**

- 1. Click on the top toolbar. GLUCOFACTS® DELUXE lists all people currently stored in the system. You can move through the list by using the scroll bar on the right or you can search for the person.
- 2. Type the ID, First Name, Last Name, or Date of Birth in the text box. As you type, GLUCOFACTS DELUXE lists all the people that are a match.

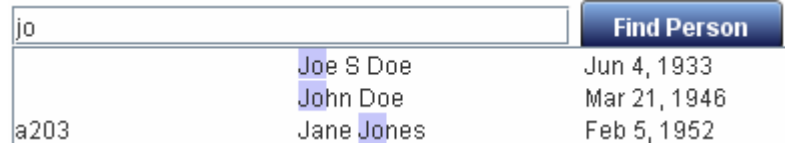

- 3. Click on the row to select the person you want. GLUCOFACTS<sup>®</sup> DELUXE copies the whole row into the text box.
- 4. If the name in the text box is correct, click  $\frac{Find Person}{1}$ , and the person's row will be highlighted.
- 5. Click once on the highlighted row to go to the person's logbook page. You will see the previously downloaded readings.

NOTE: Any changes made to the settings or meter information for this person will not affect the system settings for other people in the system.

#### **Change the Sorting Order of the People List**

By default, the People list is sorted in descending order A to Z by Last Name, but you can sort the list in ascending or descending order by any column.

- 1. Click the People button on the top toolbar.
- 2. Click on the column header, for example, 'Date of Birth'.

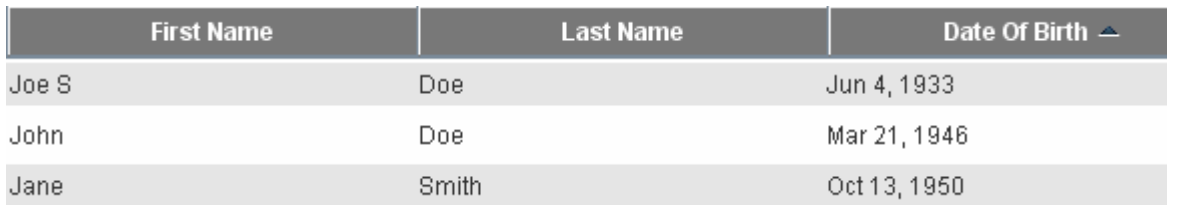

- 3. When the small arrow displays in the column header, it will be pointing down  $\blacktriangledown$  or up  $\blacktriangle$ ,
- 4. To reverse the sort order of the column, click on the heading again.

#### <span id="page-17-0"></span>**Set Personal Blood Glucose Ranges**

- 1. Select the person from the  $\Box$  list.
- 2. Click the person's <sup>og</sup> Setting Preferences tab.
- 3. Click the **BLOOD SUGAR** link on the upper left side of your screen.
- 4. Click  $\left[\bigcirc\right]$  Use Personal Settings in the upper left area of the screen. (It will turn green when selected.)
- 5. To change the blood glucose ranges, click and drag the slider 'handles'  $\Box$  10.0 mmol/L, or click the plus (+) and minus (-) signs, or type the target numbers in the white boxes.

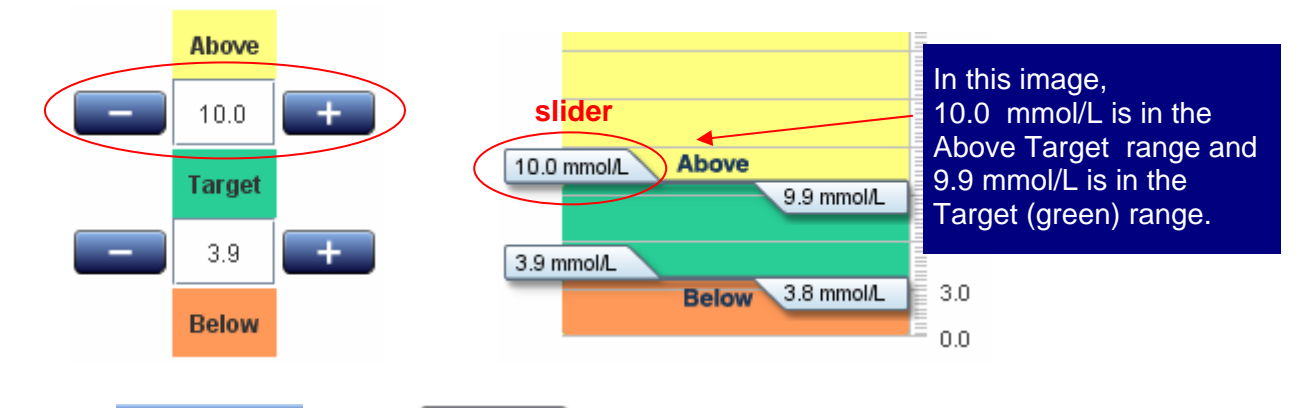

6. Click Save Changes , or click Cancel . The application will use your saved settings instead of the default (standard) settings.

**IMPORTANT NOTE: Changes to personal or application settings in GLUCOFACTS**® **DELUXE do not affect the settings in a person's meter. They will change how your reports will appear.** 

#### **Customize a Person's Daily Time Periods**

- 1. Select the person from the **list.** (For detailed instructions, see Find a Person.)
- 2. Click the person's <sup>og</sup> setting Preferences tab.
- 3. Click the TIME PERIOD link.
- 4. Click  $\left[\bigcirc\right]$  Use Personal Settings in the upper left area of the screen. The text will turn green when selected.
- 5. If desired, change the number of time periods, and type in new Time Period descriptions (for example, 'Early Morning'). Be sure that the descriptions in the text boxes are not the same and that all text boxes contain time periods.
- 6. To change the start times, click and drag the column slider 'handles'  $8.00 \text{ AM} \equiv$ .
- 7. Click Save Changes or click Cancel to cancel your changes.

**IMPORTANT NOTE: Changes to personal or application settings in GLUCOFACTS**® **DELUXE do not affect the settings in a person's meter.** 

#### <span id="page-18-0"></span>**Change a Meter's Blood Glucose Ranges to Match GLUCOFACTS**® **DELUXE**

If the connected meter from Bayer supports Above Target and Below Target (some meters call them "high" and "low") blood glucose settings, GLUCOFACTS® DELUXE warns you if the ranges in the connected meter are not the same as the application's blood glucose ranges.

After a download while the meter is still connected:

1. Click the  $\frac{^{100}}{6}$  Setting Preferences \tab. 2. Click the  $\left[ \bullet \right]$  Use GLUCOFACTS Settings button on the left side of the screen. **Update meter to** 3. Select the **Meter Information** tab, and click the match the Software button.

## **Change Meter Settings**

Make sure your meter is connected to GLUCOFACTS<sup>®</sup> DELUXE and turned on.

- 1. Click on the top toolbar.
- 2. Click the  $\Box$  MeterInformation  $\ddot{}$  tab.
- 3. Under the Meter Settings heading, each setting currently selected will be marked.
- 4. To change a setting, click the button beside the desired setting.
- 5. Click Save Changes or click Cancel

To change the blood glucose settings on CONTOUR models that allow changes, make sure your meter is connected and turned on. To change your settings on your meter to match the software:

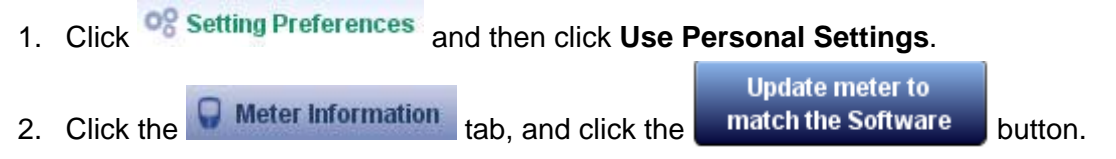

#### **Change Software to Match Individual Meter Settings**

If you unintentionally change the software settings for yourself or an individual, you can restore GLUCOFACTS® DELUXE settings to match the individual meter.

1. After changing your blood glucose or time period settings in <sup>08</sup> Setting Preferences , you will see a pop up message alerting you.

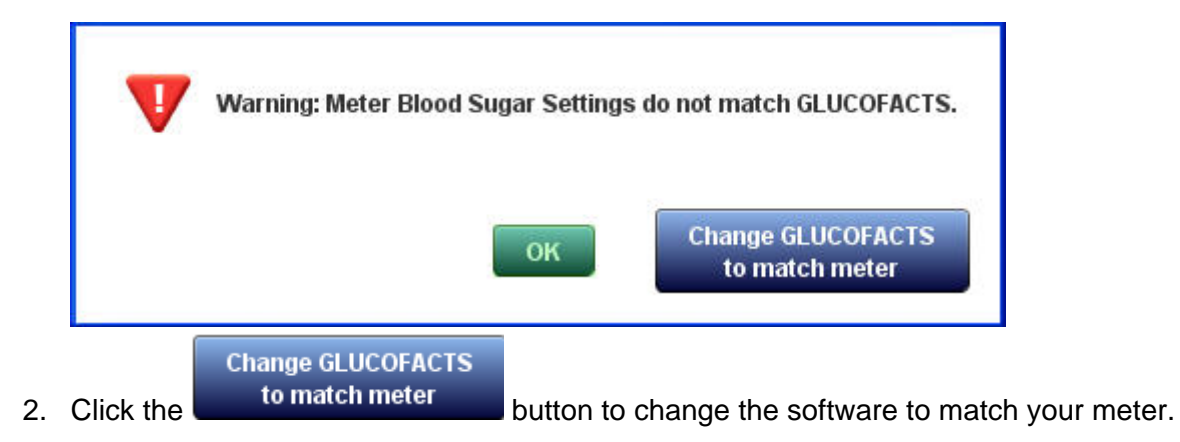

## **System Settings**

<span id="page-19-0"></span>These options are available if you are running GLUCOFACTS<sup>®</sup> DELUXE from your computer. If you have a Contour USB meter and run GLUCOFACTS DELUXE from your meter, you will not have all of the options in this section.

#### **Glucofacts**® **Deluxe product updates**

Go to www.bayerdiabetes.ca to check for and download updates for your software. If you do not have access to the internet, contact Bayer Diabetes Care Support at 1-800-268-7200.

#### **View and Change System Settings**

You can view and change the standard application settings when you click on the top toolbar. There are four types of application settings:

- $\triangleright$  General (meter, communication ports and language settings)
- ¾ Blood Sugar (Glucose) Ranges for your Reports
- $\triangleright$  Time Period (daily time period settings)
- $\triangleright$  Print Reports (report types and date ranges for automatic printing)

Application (system) settings apply to everyone in GLUCOFACTS DELUXE unless a person has personal Blood Sugar (Glucose) or Time Period settings. GLUCOFACTS DELUXE allows you to personalize these

settings for anyone in the People ist through using the "Setting Preferences" tab. Changes to a person's Blood Glucose and/or Time Period settings are used by GLUCOFACTS DELUXE for that person instead of the application settings.

#### **Setup Automatic Downloading and Report Printing**

- 1. Click the Settings  $\circ$ <sub>8</sub> button on the top toolbar.
- 2. Click the **General** tab if it is not already showing.
- 3. In the center area of the screen, review the options for automatic downloading and printing.
- 4. Select the options you want when a meter is recognized after connecting, and your options when a meter is not recognized.

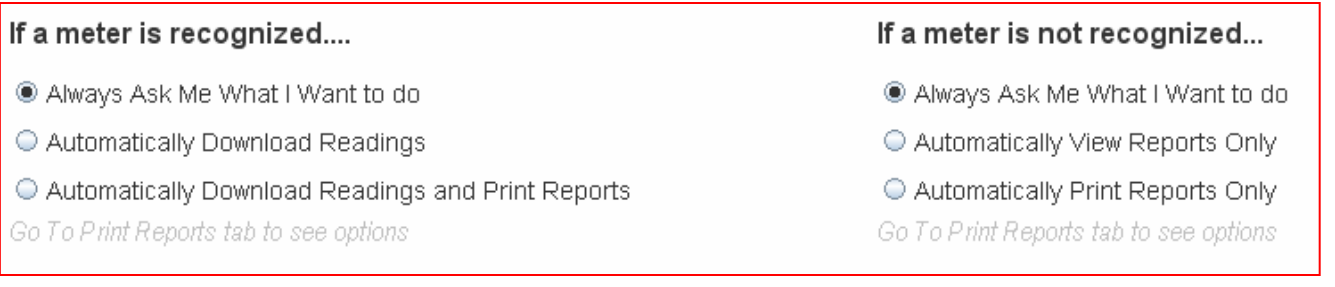

#### 5. Save any changes you have made.

## <span id="page-20-0"></span>**Change the Blood Sugar (Glucose) Ranges Used for All GLUCOFACTS**® **DELUXE reports**

- 1. Click the Settings  $\left( \frac{\partial g}{\partial s} \right)$  button on the top toolbar.
- 2. Click the  $\frac{\text{Blood Sugar}}{\text{tab.}}$  tab.
- 3. To change the blood sugar (glucose) ranges (High or Above Target, Low or Below Target), click and drag the slider 'handles'  $\sim$  10.0 mmol/L  $\vert$ , or click the plus (+) and minus (-) signs, or type the target numbers in the white boxes.

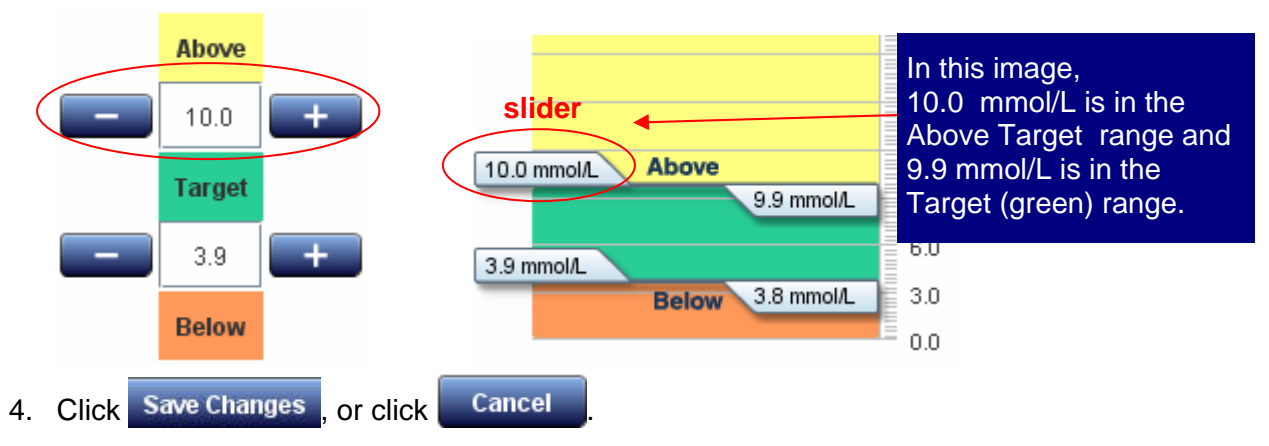

**NOTES:** Changes to the application's standard blood glucose ranges or time periods, will remain in effect for all meter downloads unless other ranges have been specified individually for a person. Changes to personal or application settings do not change the settings in a person's meter.

#### <span id="page-21-0"></span> **Change the Daily Time Period Settings Used for GLUCOFACTS**® **DELUXE Reports**

- 1. Click the Settings button on the top toolbar.
- 2. Click the  $\sqrt{\frac{1}{2}}$  Time Period tab.
- 3. Change the Number of Time Periods, if desired by clicking the drop down arrow 3 .
- 4. If desired, type in new Time Period names, or use the pre-set names provided. Be sure that the time period names are different for each time period, and none are left blank.
- 5. To change the start times of the time periods, click and drag the column slider  $'$ handles'  $|8:00 \text{ AM}|\equiv$
- 6. Click Save Changes, or click Cancel to cancel your changes.

#### **Note: Changes to the application's standard daily time periods will apply to all reports unless other time periods have been specified for a person.**

#### **Associate Meter Data with a Temporary Person**

- 1. If you do not associate a newly downloaded meter to an existing person, or add a new person for this meter, GLUCOFACTS® DELUXE automatically assigns a 'temporary person' to this meter.
- 2. You can view and print all reports for the temporary person, as well as select the temporary person from the People ist until the next meter is downloaded or you close the application. You can only have one temporary person in the database.

#### **Change the language used in GLUCOFACTS**® **DELUXE**

- 1. Click the Settings button  $\circ$ <sub>3</sub> on the top toolbar.
- 2. Click the General tab.
- 3. Click down-arrow  $\mathbb{L}$  in the Language box to select the desired language.
- 4. Click Save Changes or click Cancel

## **Contour**® **USB Settings in Glucofacts**® **Deluxe**

<span id="page-22-0"></span>This section is intended for CONTOUR USB meters. There are two versions of GLUCOFACTS DELUXE: one version can run directly from your CONTOUR USB meter, and the other has more options and is available to download and install from the Bayer Diabetes Care website (www.bayerdiabetes.ca) The screens will differ if you are running GLUCOFACTS DELUXE from your CONTOUR USB meter or using the GLUCOFACTS DELUXE version installed on your computer. Most button images in this section display GLUCOFACTS DELUXE running from your meter, not your PC.

For details about your CONTOUR USB meter, see your meter's User Guide.

A few notes about CONTOUR USB meter's AutoLog feature, making changes to your meter settings, and initial launch of GLUCOFACTS DELUXE from your meter:

- The first time you launch GLUCOFACTS DELUXE from your CONTOUR USB meter, please allow a few minutes. After the initial launch, you will see your GLUCOFACTS DELUXE screens more quickly.
- If AutoLog is off, the Meter Information screen in the GLUCOFACTS DELUXE application will only display the high (hyperglycemic) and low (hypoglycemic) settings. You cannot change overall blood sugar target settings from that screen.
- You can change targets or ranges in GLUCOFACTS DELUXE and then match the meter to the application. See "Change Overall Blood Glucose Target Settings Currently in the Meter" in this section of the User Guide.
- If AutoLog is on you will see overall targets, but will not be able to change the overall target in GLUCOFACTS DELUXE or on the meter. Before meal and after meal targets may be changed when AutoLog is on.

#### **Personalize Meter Profile**

To personalize your CONTOUR USB meter profile with your name and date of birth:

- 1. Click  $\frac{1}{2}$  on the top toolbar. If you are viewing Trends, this icon will appear as  $\frac{1}{2}$
- 2. Click the  $\begin{array}{|c|c|c|c|c|}\n\hline\n\end{array}$  Profile Details tab.
- 3. Enter a first and last name.
- 4. Use the drop-down arrow  $\blacktriangleright$  to enter Date of Birth, if desired.
- 5. Click Save Changes <sub>Or</sub> Cancel

#### **Change Meter Trend Settings**

- 1. Make sure your CONTOUR USB meter is connected.
- 2. Click on the top toolbar.
- 3. Click the  $\Box$  Meter Information  $\Box$  tab.
- 4. Under the Meter Settings heading (lower left side of screen), click the Trends button that you wish to set (either 7, 14 or 30 day):

**Trends:**  $\bigcirc$  7 day  $\circledast$  14 day  $\circledcirc$  30 day Cancel Click Update Meter

For a definition of Trends, please see the Glossary.

#### <span id="page-23-0"></span>**Change Personal Daily Time Periods**

To change your personal time periods on your CONTOUR ® USB meter:

- 1. Click on the top toolbar. If you are viewing Trends, this icon will appear as  $\mathbb{R}^N$
- 2. Click the  $\frac{\circ}{\circ}$  Setting Preferences
- 3. Click the TIME PERIOD link near the top of the screen.
- 4. Change Number of Time Periods, if desired.
- 5. If desired, type in new time period labels (for example, 'Early Morning'). Be sure that no labels are the same and that no labels are left blank.
- 6. Click and drag the column sliders  $\frac{8.00 \text{ AM}}{2}$  to move the start times up or down as needed.
- 7. Click Save Changes or cancel The application will use your saved settings instead of the default (standard) settings.

#### **Change Before Meal / After Meal Blood Sugar (Glucose) Targets on your Meter**

You may adjust the high and low settings on your meter, and they can be different than the targets set within the software.

- 1. Your CONTOUR USB meter must be connected.
- 2. Click on the top toolbar. If you are viewing Trends, this icon will appear as
- 3. Click the **Meter Information** tab. If View All is selected under Blood Glucose Settings, the meter's current target settings are shown, plus High (hyper) and Low (hypo) limits.

#### **Note: If AutoLog is OFF on the meter, only "High (hyper) / Low (hypo)" will appear. Each blood glucose range is colour-coded.**

- 4. Under **View All**, select the item you want to change. Only one type of setting can be changed at a time.
	- **O** View All
	- $\bigcirc$  Target
	- ◯ Before Meal
	- After Meal
	- High(hyper)/Low(hypo)

To change the meter's Before Meal blood glucose limits:

- Click (or press and hold) the plus and minus buttons OR click and drag the target slider 'handles' 10.0 mmol/L
- Click Update Meter or Cancel

If AutoLog is ON, to adjust hyper/hypo limits the overall target may need to be changed. Overall target range may only be changed if AutoLog is turned off. After turning AutoLog OFF, and adjusting target range, change the meter to match the software. Then adjust Before Meal/After Meal as necessary and then adjust your hyper/hypo limits. This will only be needed if your hyper/hypo limits extend into any other target ranges on the meter.

#### <span id="page-24-0"></span>**Change Overall Blood Glucose Target Settings Currently in the Meter**

These values can be changed to the range you and / or your health care professional decide are your personal targets.

**Note**: if AutoLog is turned OFF in the meter, only the overall Blood Sugar Target range will be editable in the meter. Overall Target can be changed through GLUCOFACTS DELUXE as follows:

- 1. Make sure your meter is connected.
- 2. Click on the top toolbar.

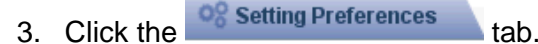

- 4. Click the **BLOOD SUGAR** tab/link.
- 5. Change the blood glucose Target Low and Target High as needed. For detailed instructions, see Help>How Do I> Change Personal Blood Sugar Settings in GLUCOFACTS DELUXE Help.

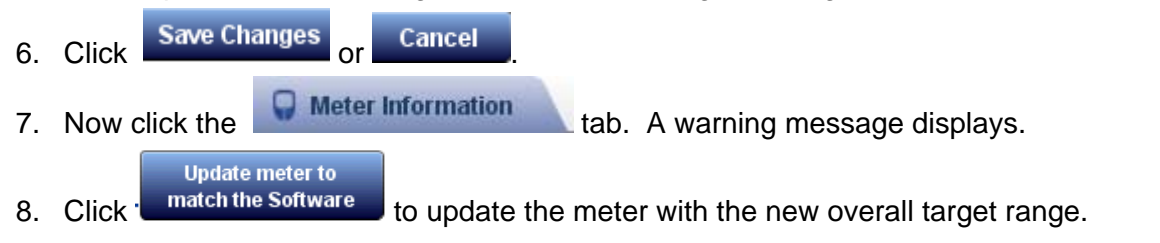

#### **Printing a Report**

To print a report you are viewing:

- 1. Click on the top toolbar. If you are viewing Trends, this icon will appear as
- 2. Click the **the Reports** tab. GLUCOFACTS<sup>®</sup> DELUXE opens the Reports section.
- 3. Click the button in the upper right corner of the screen.
- 4. Click in the checkbox beside each report you wish to print. To de-select, click again.
- 5. Select the number of days to appear in the report. The current date range is already selected but can be changed.
- 6. If you wish to keep these print settings for your reports, check  $\mathbb{Z}$  Make this default
- **7** Click Print Reports

#### <span id="page-25-0"></span>**Printing Reports Automatically**

To print reports automatically when running the application from your CONTOUR® USB meter:

- 1. Click  $\overline{a}$  on the top toolbar. If you are viewing Settings, this icon will appear as
- 2. Under "When the CONTOUR USB meter is plugged in" click the button for "Automatically Download Readings and Print Reports".
- 3. Click Save Changes or Cancel Reports will print to your default printer.

#### **Change Meter Formats and Settings**

- 1. Make sure your CONTOUR USB meter is connected.
- 2. Click on the top toolbar. If you are viewing Trends, this icon will appear as  $\boxed{M}$
- 3. Click the  $\Box$  Meter Information  $\Box$  tab.
- 4. Under the Meter Settings heading, each setting currently selected will be marked. **METER SETTINGS**

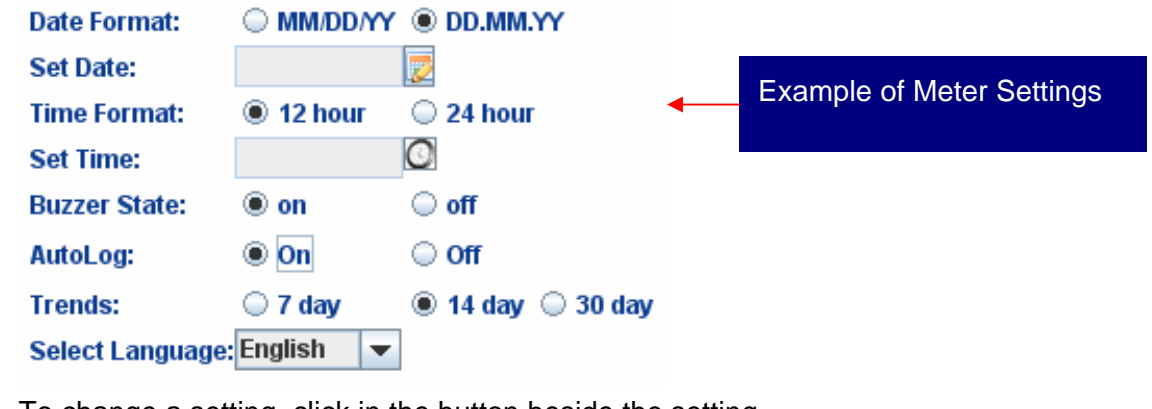

- 5. To change a setting, click in the button beside the setting.
- 6. Click Update Meter Cancel

For more about the advanced features of your CONTOUR USB meter, see your meter's user guide.

#### <span id="page-26-0"></span>**Change Hyper / Hypo Limits in the Meter**

If you have "AutoLog" turned on, you will see more options on your screen. See page 28 of your meter's User Guide for more information about AutoLog.

You may adjust the target settings on your meter, and they can be different than the targets set within the software. However, there may be issues if you extend your hypo/hyper limits into the overall target ranges.

- 1. Make sure your meter is connected.
- 2. Click on the top toolbar. If you are viewing Trends, this icon will appear as  $\boxed{M}$
- $3.$  Click the  $\Box$  Meter Information  $\Box$  tab.
- 4. On the right side of your screen, click  $\bullet$  High(hyper) Low(hypo) (if needed) and your screen will show an image similar to this:

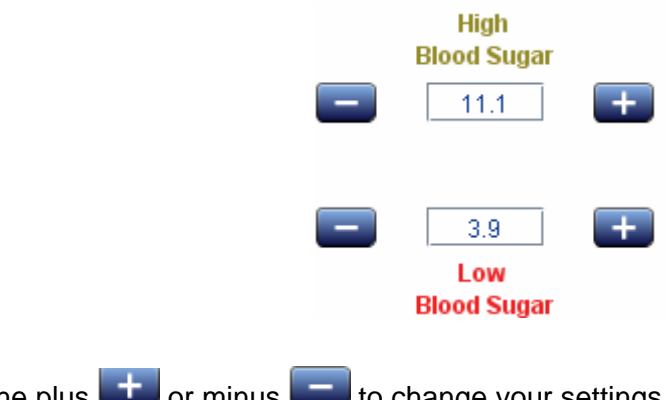

5. Click the plus  $\left| \frac{1}{\sqrt{1-\theta}} \right|$  to change your settings.

**Update Meter** Cancel 6. Click

Note: The meter's High (hyper) and Low (hypo) settings can only be changed through GLUCOFACTS DELUXE. Hypo and Hyper limits must be within the limits set by the meter and must not extend into any other target ranges in the meter.

#### **Change Blood Sugar (Glucose)Targets on your Meter**

You may adjust the high and low settings on your meter, and they can be different than the targets set for the reports in the software.

- 1. Your CONTOUR USB meter must be connected. Click on the top toolbar.
- 2. Click the **Meter Information** tab. If View All is selected under Blood Sugar (Glucose) Settings, the meter's current target settings are shown, plus High (hyper) and Low (hypo) limits.

**Note: If AutoLog is OFF on the meter, only "High (hyper) / Low (hypo)" will appear. Each blood sugar range is color-coded.** 

- 3. On the right side of your screen, under **View All**, select the item you want to change. Only one type of setting can be changed at a time. For example, to change the meter's Before Meal blood sugar limits:
	- Click (or press and hold) the plus and minus buttons OR click and drag the Target slider 'handles' 10.0 mmol/L
	- Click Update Meter or Cancel

## **System / Utilities**

<span id="page-27-0"></span>This section relates to GLUCOFACTS DELUXE running from your computer, not from your CONTOUR USB meter.

#### **GLUCOFACTS**® **DELUXE Product Updates**

Please go to www.bayerdiabetes.ca to check for product updates.

If you do not have an internet connection, contact Bayer Diabetes Care Support at 1-800-268-7200 for product updates available as a CD.

#### **Remove the GLUCOFACTS**® **DELUXE Application**

- 1. Open the Control Panel window.
- 2. Double-click Add or Remove Programs.
- 3. Review the list of currently installed programs and click the Glucofacts DELUXE application name to highlight it.
- 4. Click Remove.

NOTE: The Control Panel and Add or Remove Programs windows may vary slightly across operating systems. If you remove the application, all data within the application will be deleted.

#### **Remove a Person From the Application**

- 1. Click  $\Box$  on the top toolbar.
- 2. Select the person from the list.
- 3. When the person's page displays, click  $\mathbb{R}$  reset in the upper right corner of the screen.
- 4. When you are prompted to confirm the delete, click <sup>Yes</sup>

#### **NOTE: Once a person is removed, you can only restore the records by re-entering the person and their data.**

## <span id="page-28-0"></span>**Copy / Import a Person from Bayer's WinGlucofacts**™ **Software into GLUCOFACTS**® **DELUXE**

You may import one person or a group of people from Bayer's WinGlucofacts into GLUCOFACTS DELUXE one time. This feature is not available for Mac<sup>®</sup> computers or computers with 64 bit Operating Systems.

- 1. Click  $\Box$  on the top toolbar.
- 2. Click the **button in the upper right corner of the screen and click Continue to** proceed.
- 3. In the Import Data Tool window, enter the folder name that contains the Bayer's WinGlucofacts person or group you wish to import, or Click the Browse button to navigate to the correct file. Highlight the file or folder and click Open to select the file (file type must be '.dex').
- 4. When the file/folder is displayed in the Locate Data box, click **Import**
- 5. If GLUCOFACTS DELUXE finds a Bayer's WinGlucofacts person with the same name and birth date as someone in the application, for example, 'John Smith' below:

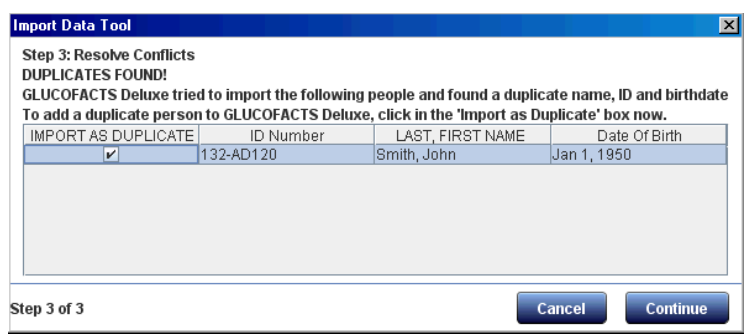

- Check the Import as Duplicate box  $\boxtimes$  to create a second entry for this person (for example, 'Smith [2], John') OR leave the box blank to stop the import of this person.
- 6. Click Continue to complete the import, or click at any time to stop the import process. GLUCOFACTS DELUXE tells you when the import finishes successfully.
- 7. Click  $\Box$  Done to close the pop-up window.

#### <span id="page-29-0"></span>**Create a New Database (if running from a computer)**

- 1. Click the button on the top toolbar.
- 2. Click Database Setup to the right of Database Information.
- 3. Check Create a New Database and Choose the Location. GLUCOFACTS<sup>®</sup> DELUXE provides a default location.
- 4. To change the location of the new database, click the Browse button, select the desired directory and folder, then click Open.
- 5. When the correct database location (path) displays in the Create a New Database box, click Create.
- 6. GLUCOFACTS DELUXE updates the application and returns you to the  $\frac{98}{9}$  screen.

**NOTE**: Every new database is created using the standard settings for Blood Sugar (Glucose) and Time Periods. GLUCOFACTS DELUXE can be used with or without a people database provided it is running from a computer (and not from a CONTOUR® USB meter). To run the application without a database, simply create a temporary person by using the View Reports or View and Print Reports when downloading a meter.

#### **Use a Different Database of People**

- 1. Click  $\frac{98}{9}$  on the top toolbar.
- 2. Click the Database Setup button to the right of Database Information.
- 3. On the Database Setup screen check Select an Existing Database, then click the Browse button.
- 4. Select the folder that contains the desired database (file type must be '.db') and click Open.
- 5. When the correct database file displays in the Existing Database box, click Select.
- 6. GLUCOFACTS DELUXE updates the application and returns you to the screen.

**NOTE**: The database you change to may have different Blood Glucose and Time Period settings than the original database. Please review your database settings to confirm.

## **Location of Database File for GLUCOFACTS**® **DELUXE**

Click  $\begin{pmatrix} 0 & 0 \\ 0 & 0 \end{pmatrix}$  on the top toolbar.

The current location (path) of the database is displayed in the Database Information area of your screen.

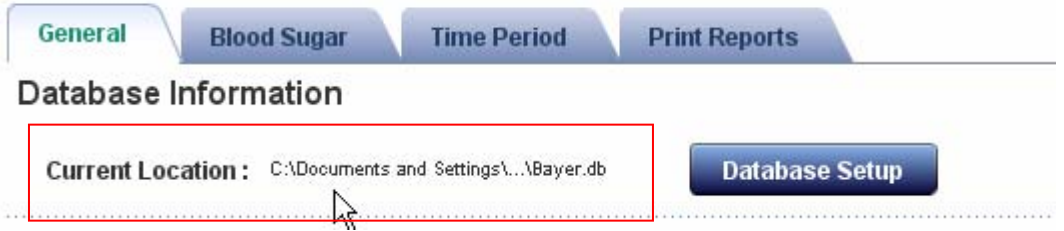

**NOTE: GLUCOFACTS DELUXE can be used with or without a people database. To use without a database, you can download meter data to a temporary person. See "Downloading a Meter" section of this User Guide.** 

<span id="page-30-0"></span>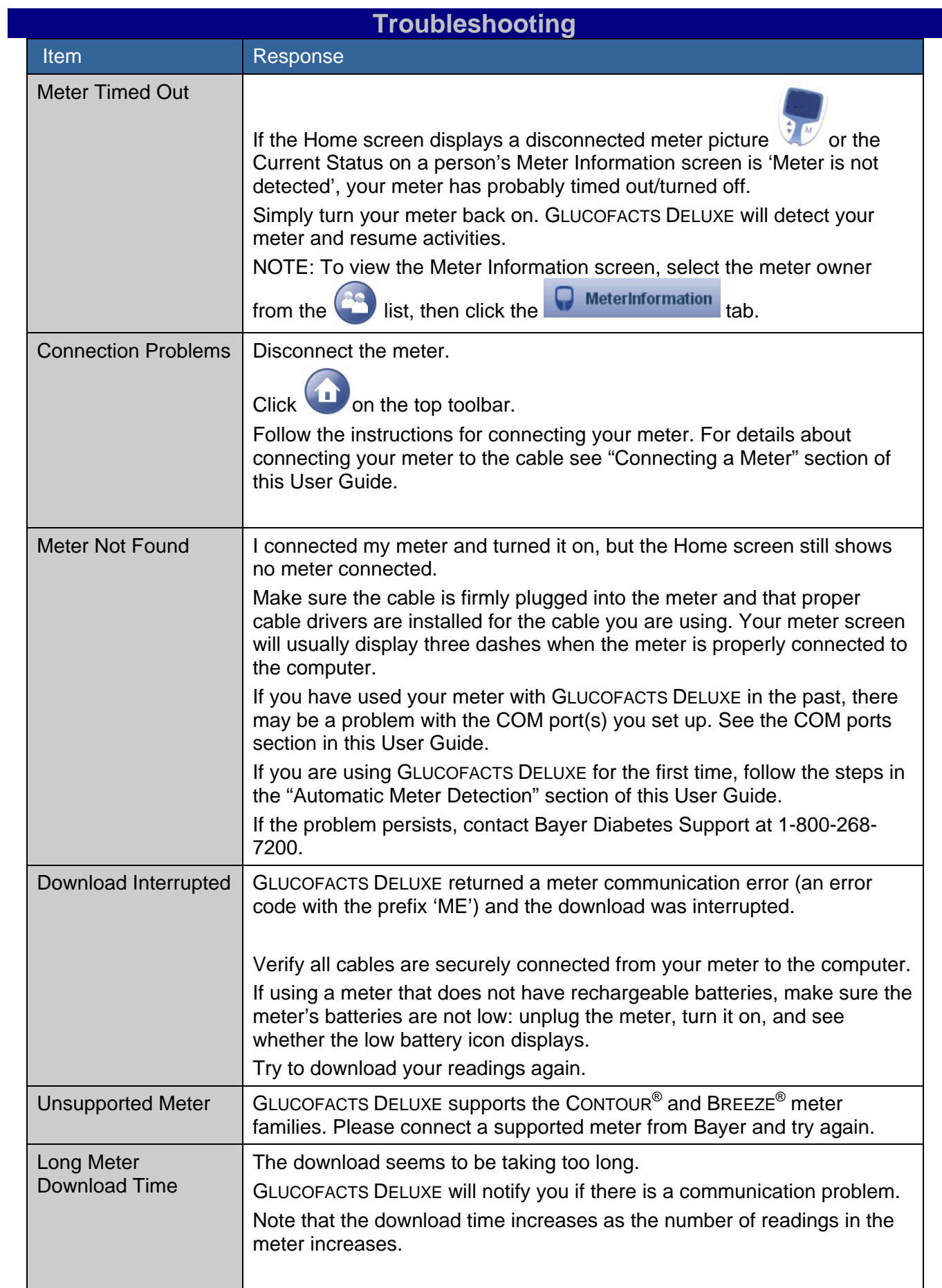

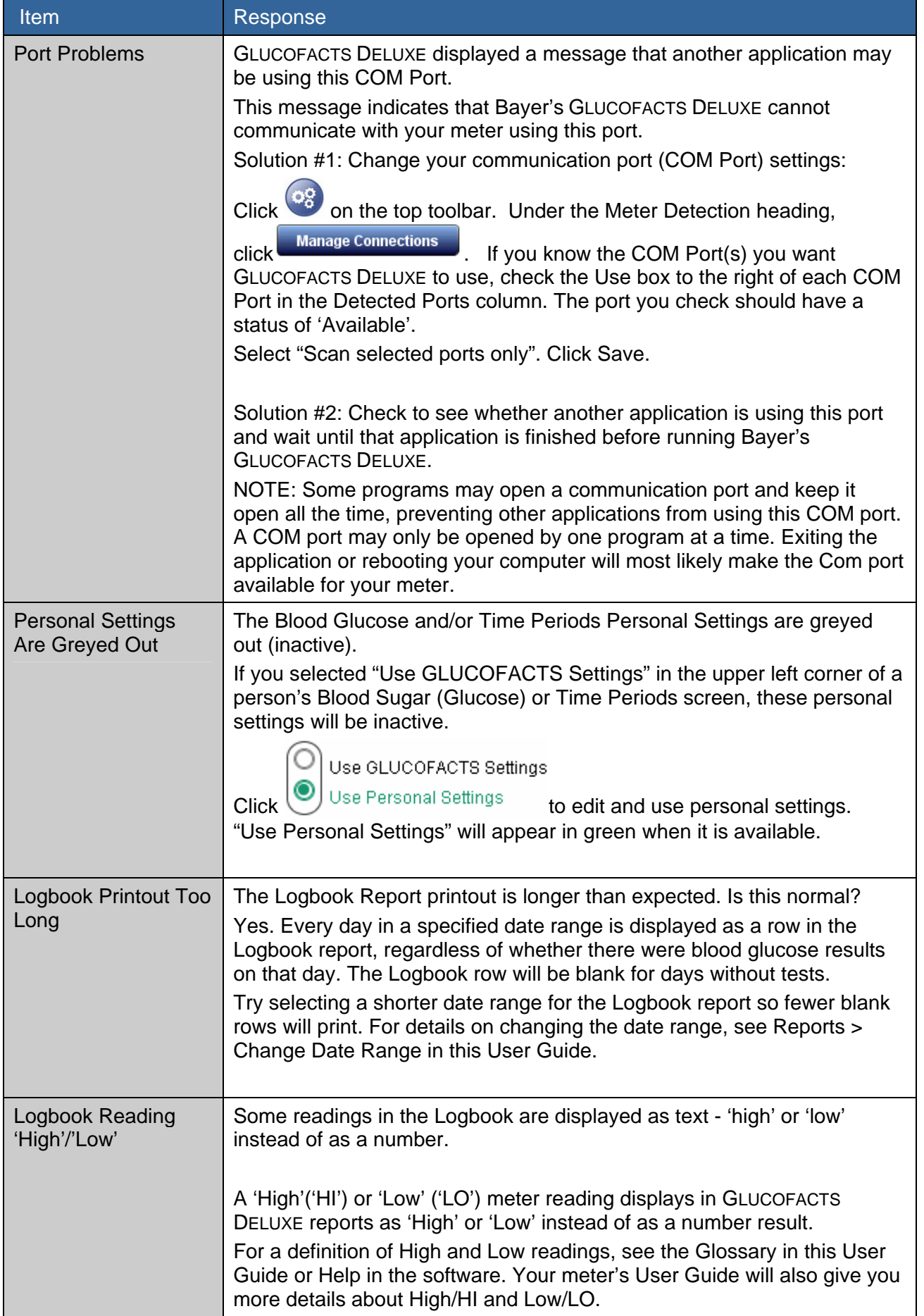

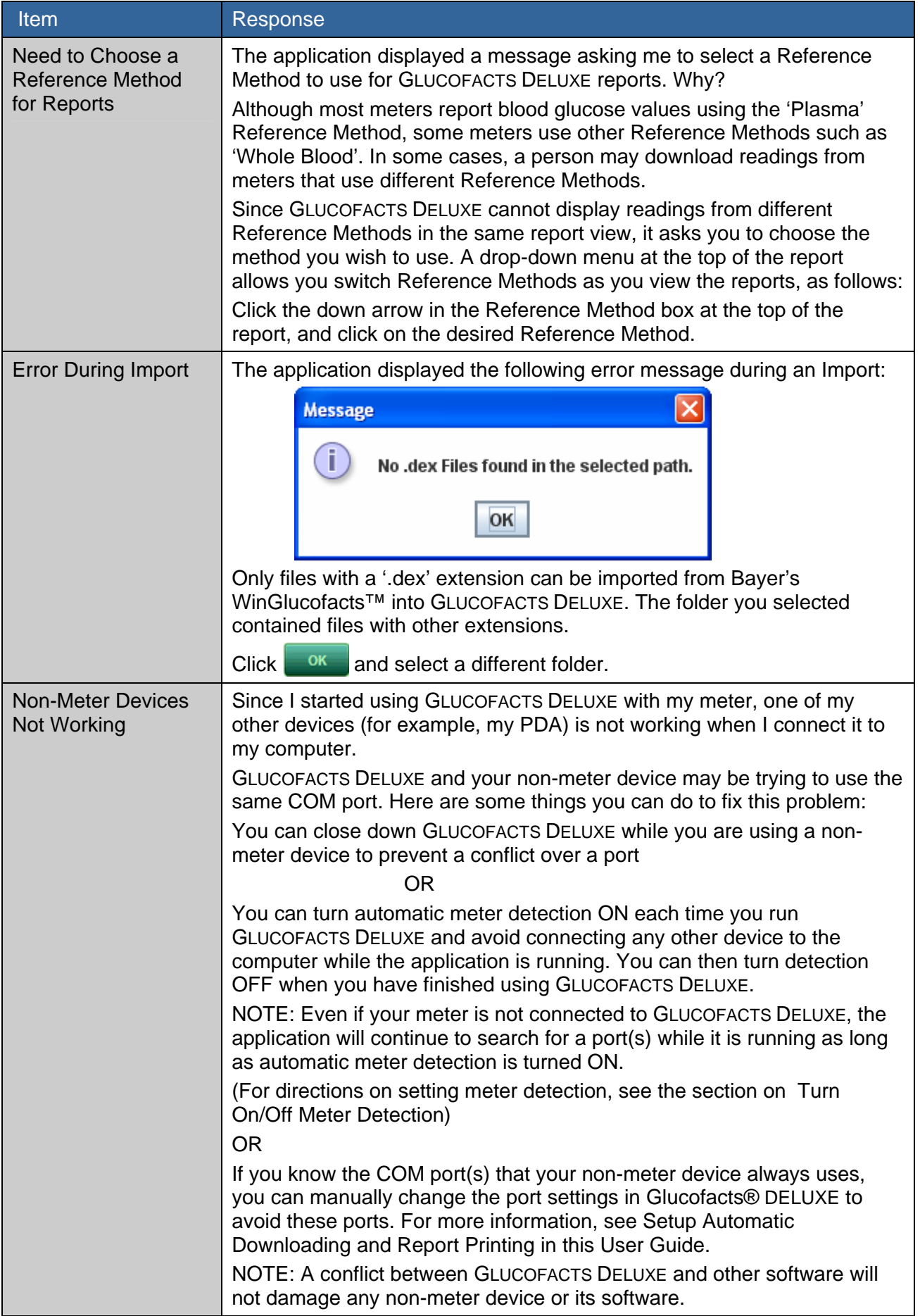

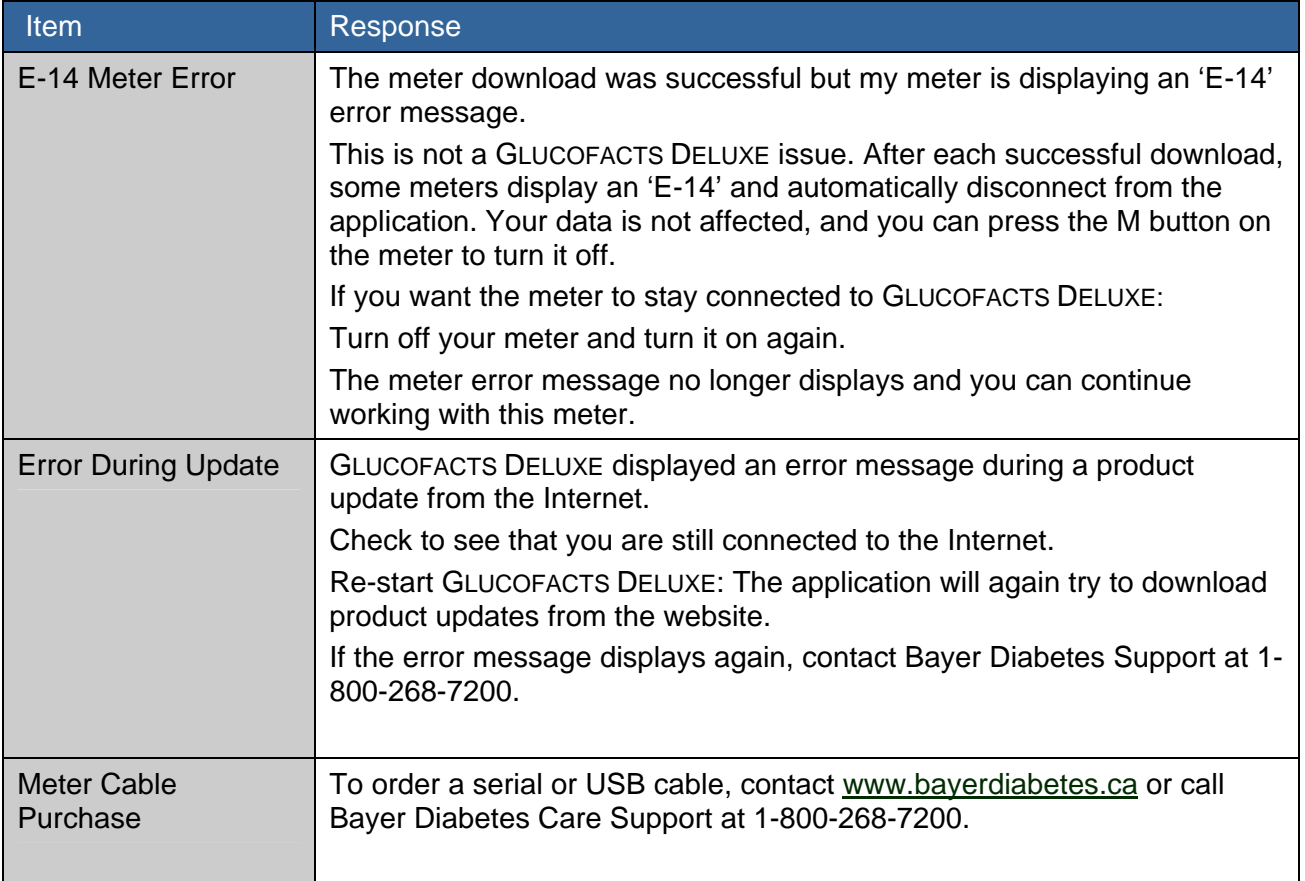

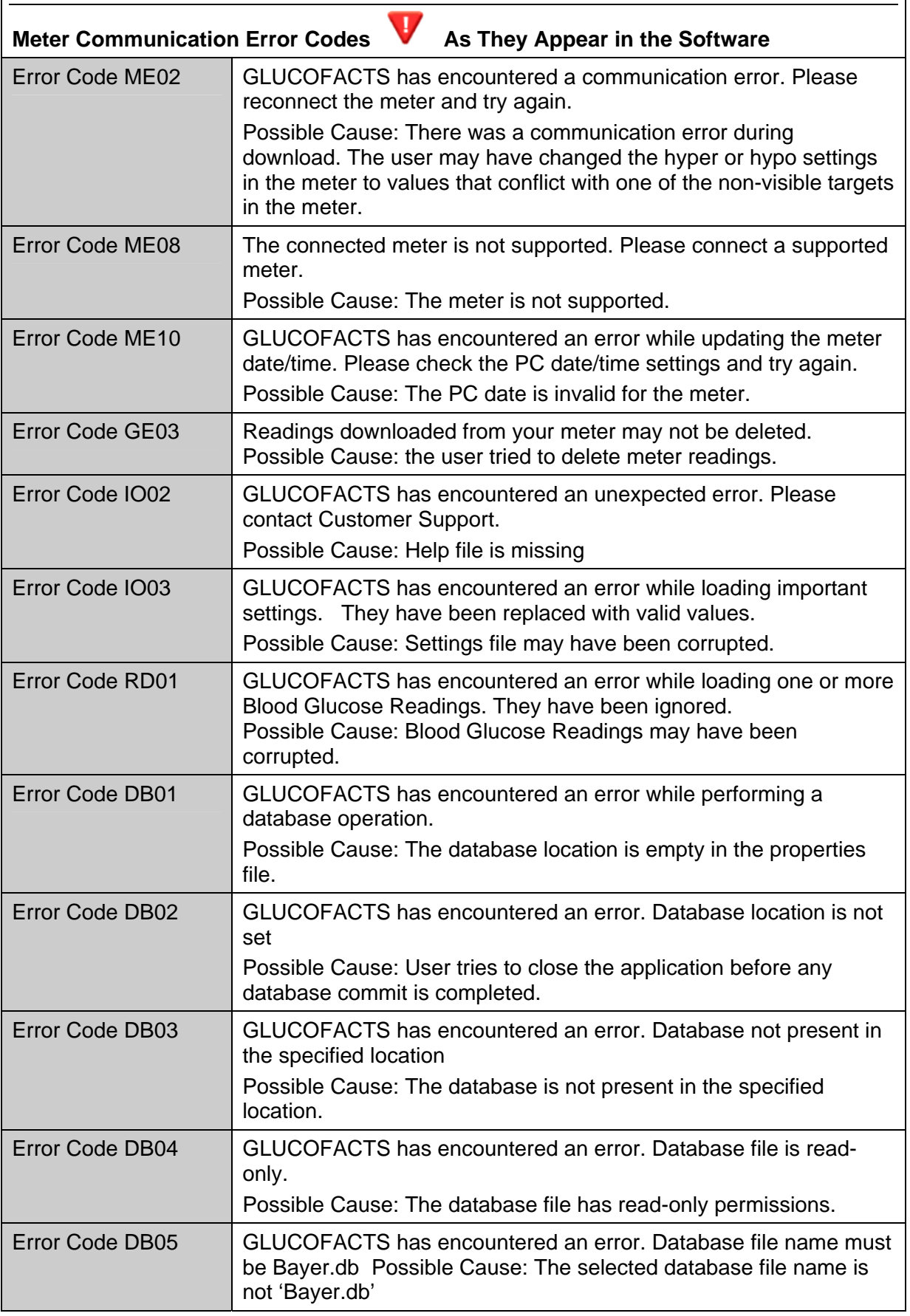

<span id="page-34-0"></span>r

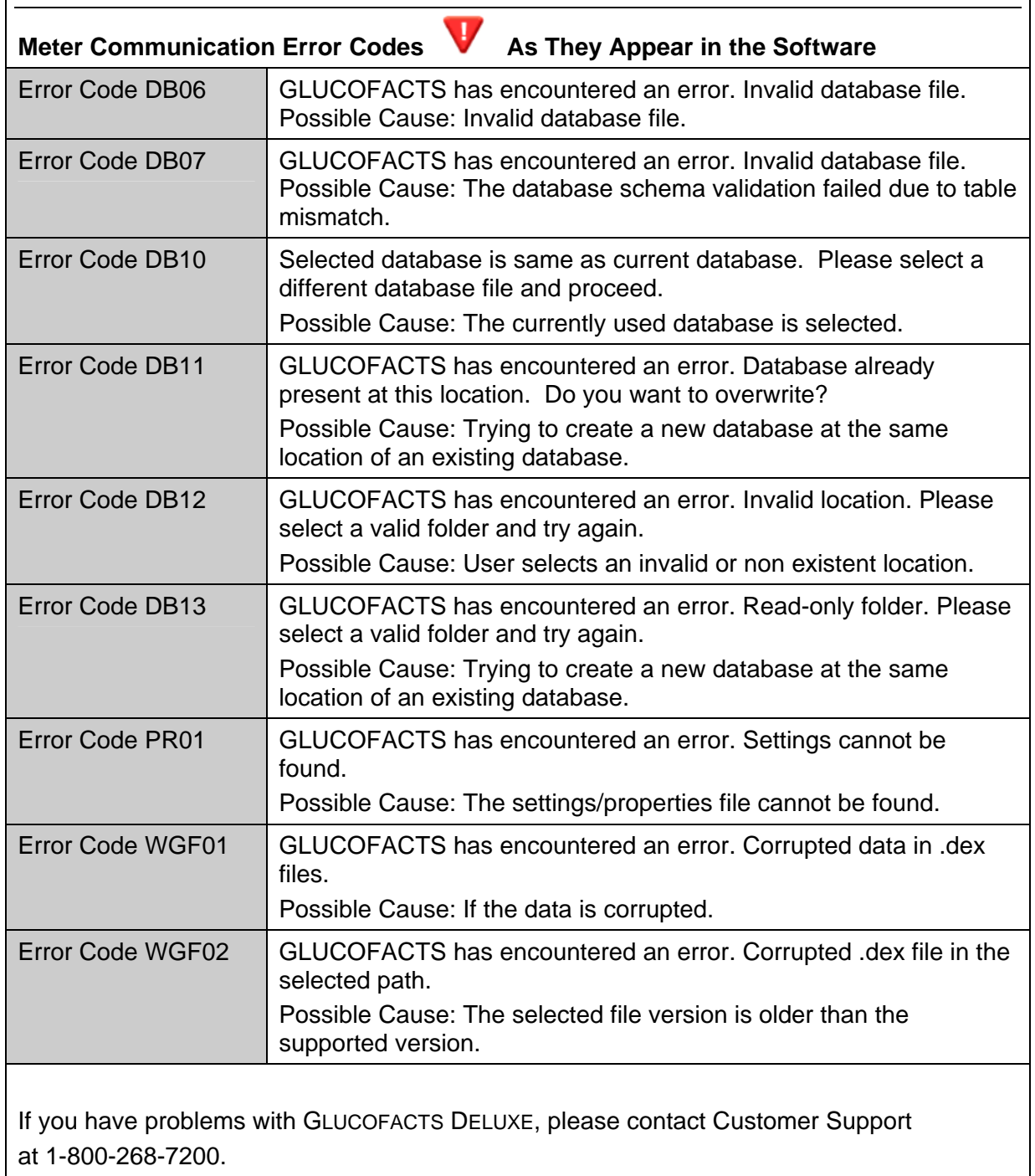

## **Glucofacts**® **Deluxe Glossary**

<span id="page-36-0"></span>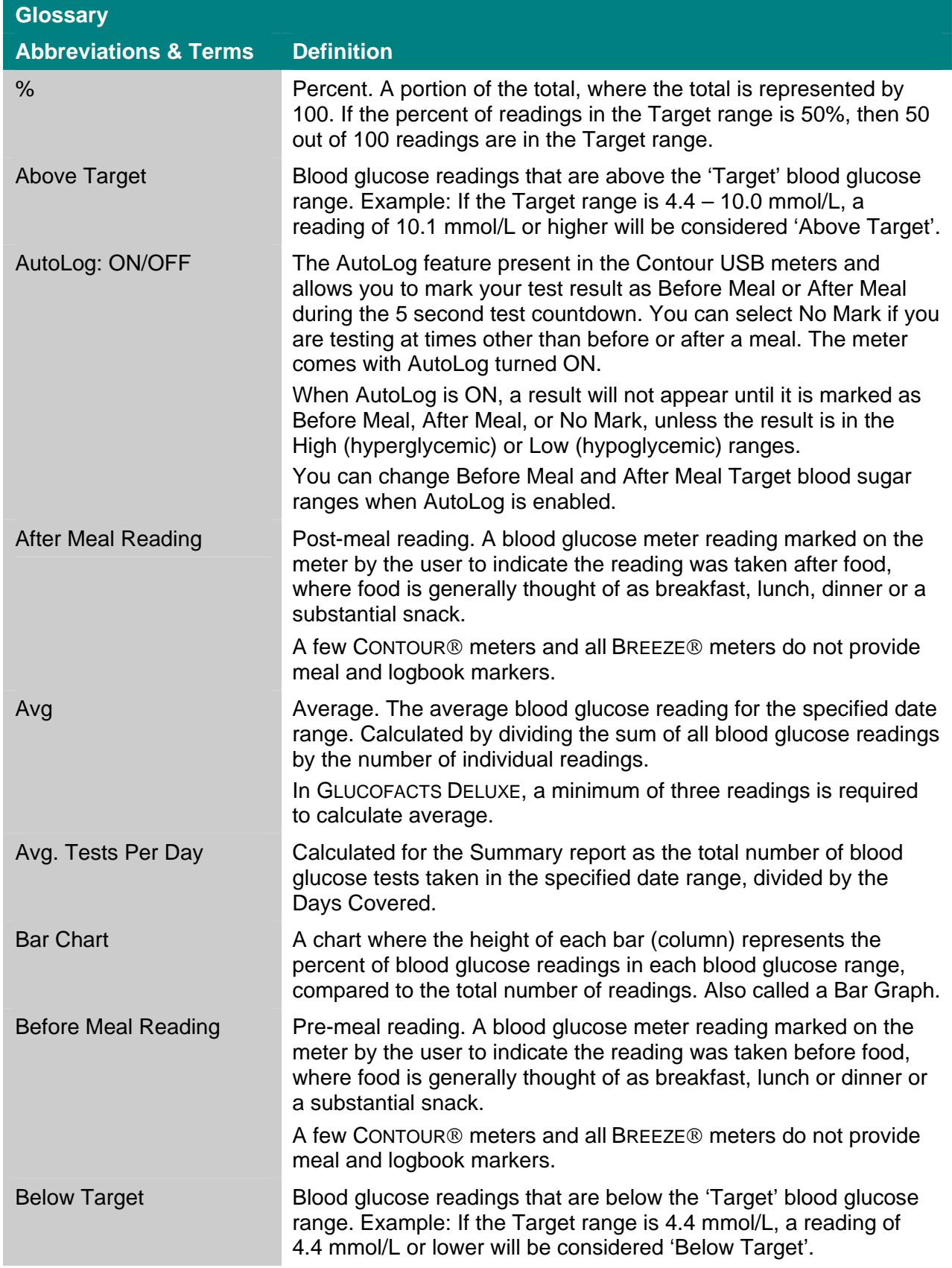

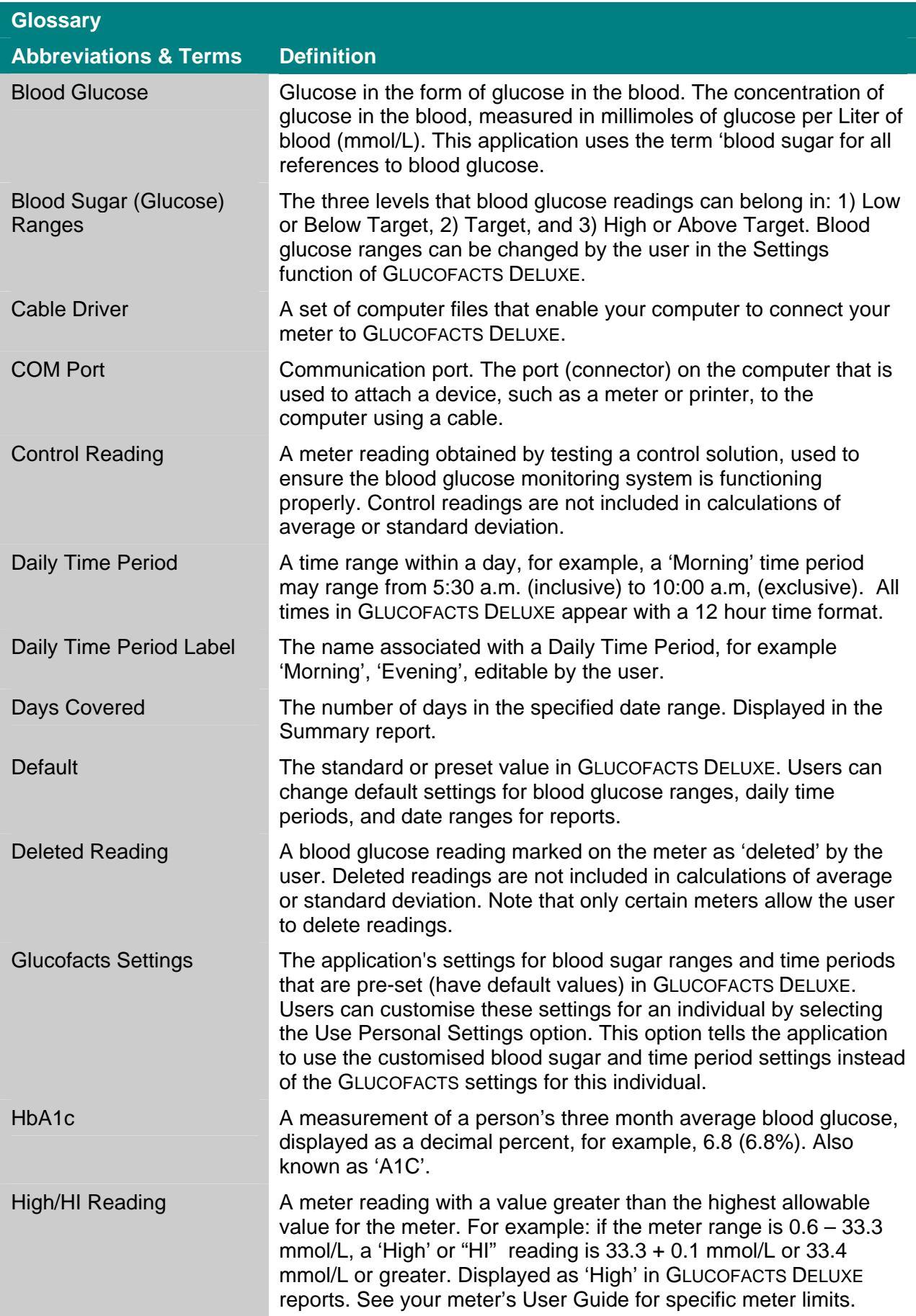

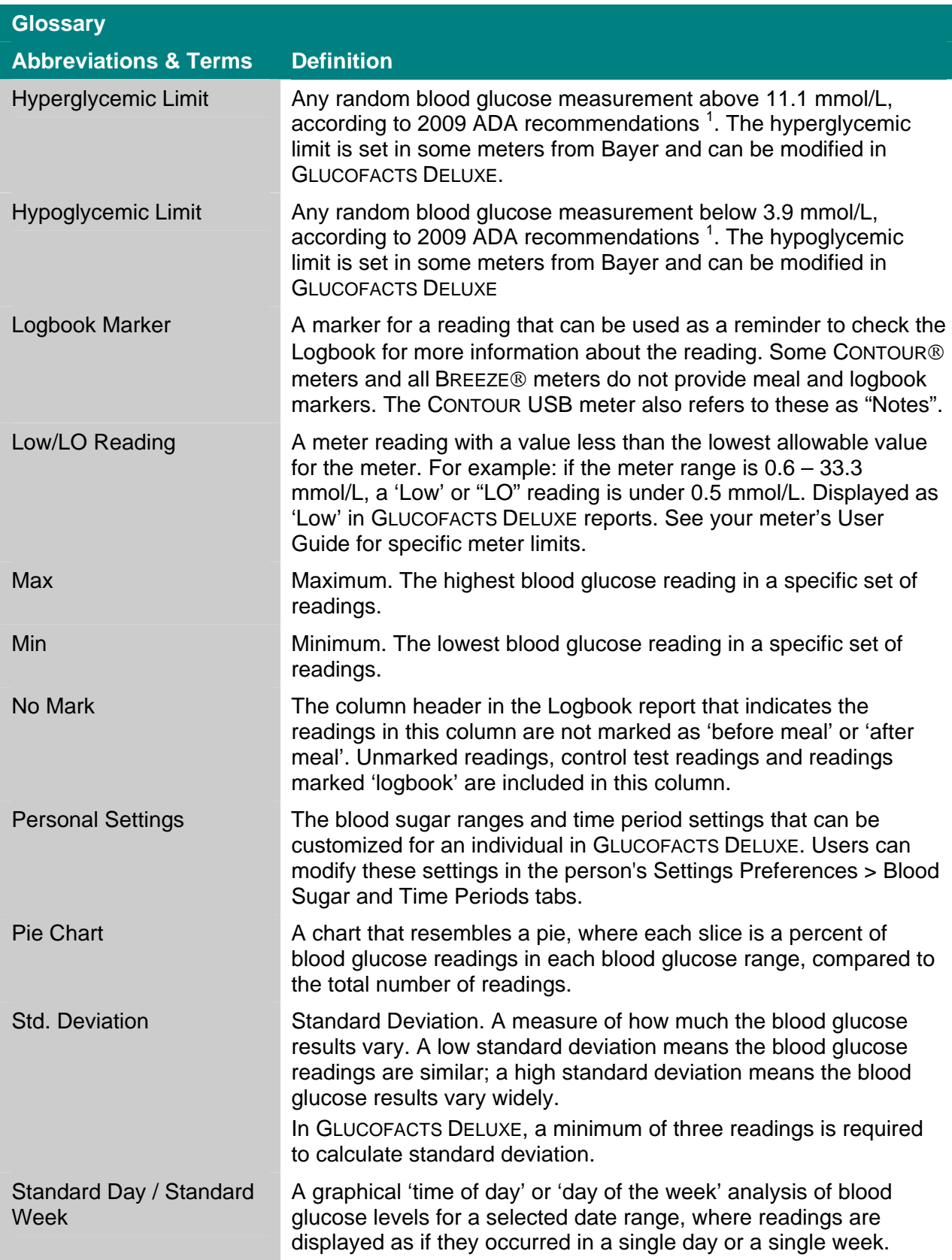

<span id="page-39-0"></span>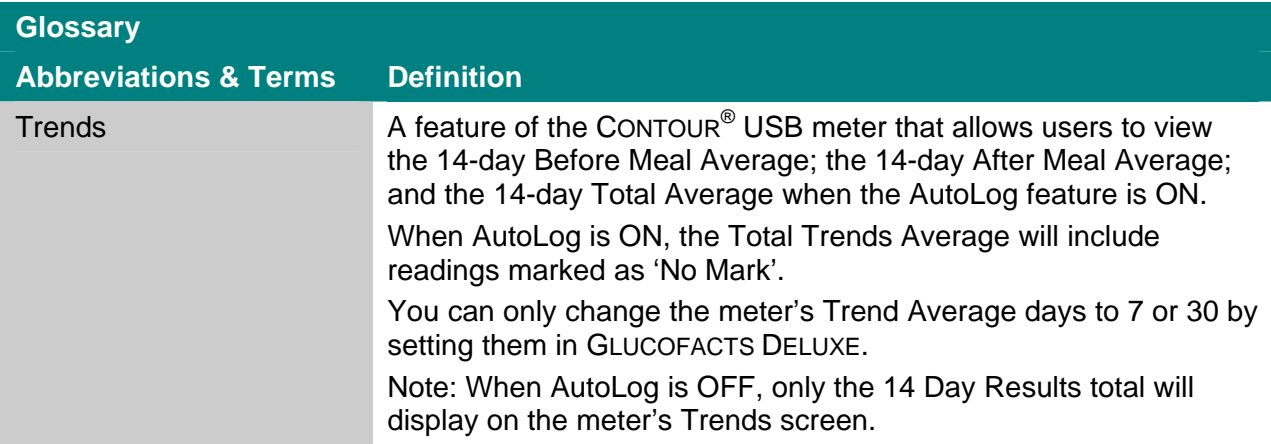

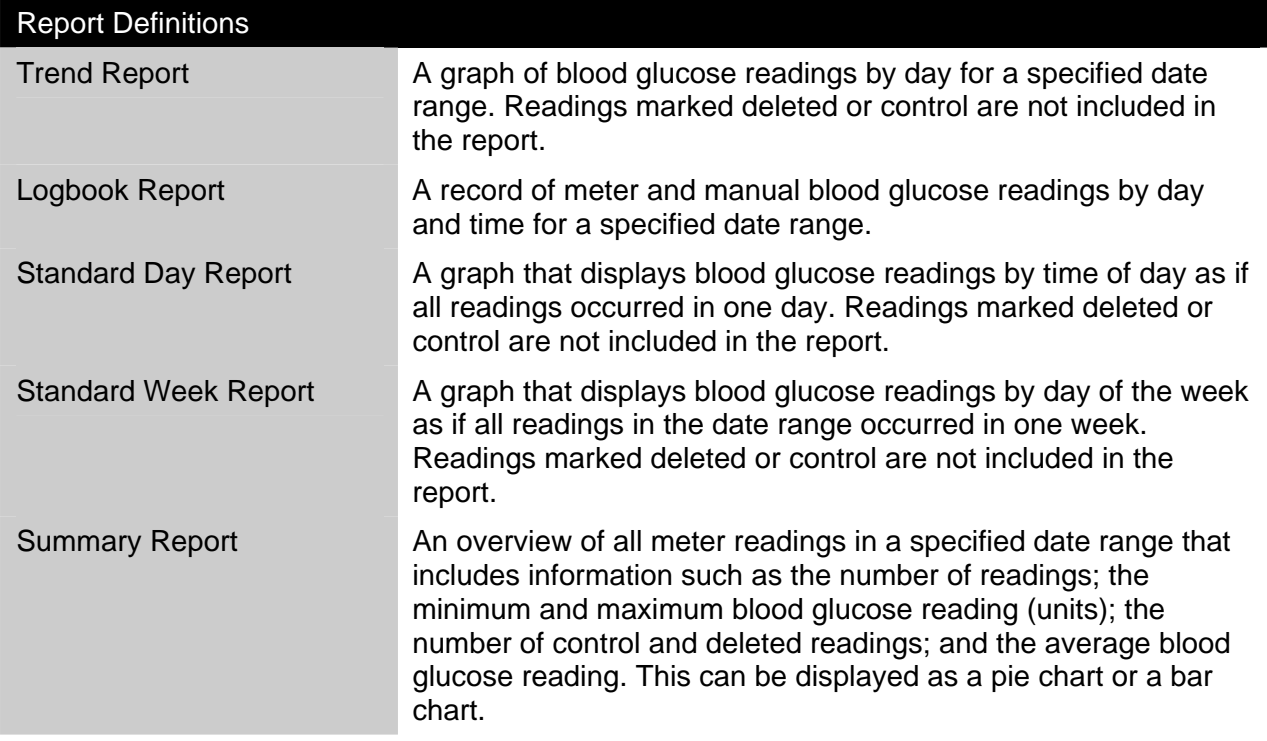

1 American Diabetes Association: Standards of Medical Care in Diabetes (Position Statement). *Diabetes Care* 32 (Suppl. 1):S22, 2009.

**Distributed by Bayer Inc. Toronto, Ontario M9W 1G6 Canada**

**Manufactured for : Bayer HealthCare LLC Subsidiary of Bayer Corporation Mishawaka, IN 46544 USA** 

**©2009 Bayer HealthCare LLC. All rights reserved.** 

**Bayer and Bayer Cross are registered trademarks of Bayer AG, used under license by Bayer Inc. GLUCOFACTS, CONTOUR, and BREEZE are registered trademarks of Bayer HealthCare LLC, used under license by Bayer Inc. All other trademarks are the property of their respective owners.** 

 $\epsilon$ 

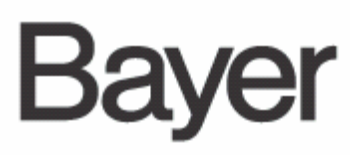

82101919 Rev 01/10